# **SAMSUNG Galaxy Go PRIME**

## SMARTPHONE

## User Manual

Please read this manual before operating your device and keep it for future reference.

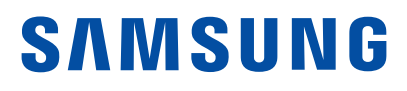

## Legal Notices

Warning: This product contains chemicals known to the State of California to cause cancer, birth defects, or other reproductive harm. For more information, please call 1-800-SAMSUNG (726-7864).

## Intellectual Property

All Intellectual Property, as defined below, owned by or which is otherwise the property of Samsung or its respective suppliers relating to the SAMSUNG Phone, including but not limited to, accessories, parts, or software relating there to (the "Phone System"), is proprietary to Samsung and protected under federal laws, state laws, and international treaty provisions. Intellectual Property includes, but is not limited to, inventions (patentable or unpatentable), patents, trade secrets, copyrights, software, computer programs, and related documentation and other works of authorship. You may not infringe or otherwise violate the rights secured by the Intellectual Property. Moreover, you agree that you will not (and will not attempt to) modify, prepare derivative works of, reverse engineer, decompile, disassemble, or otherwise attempt to create source code from the software. No title to or ownership in the Intellectual Property is transferred to you. All applicable rights of the Intellectual Property shall remain with SAMSUNG and its suppliers.

#### Open Source Software

Some software components of this product incorporate source code covered under GNU General Public License (GPL), GNU Lesser General Public License (LGPL), OpenSSL License, BSD License and other open source licenses. To obtain the source code covered under the open source licenses, please visit: [opensource.samsung.com](http://opensource.samsung.com).

## Disclaimer of Warranties; Exclusion of Liability

EXCEPT AS SET FORTH IN THE EXPRESS WARRANTY CONTAINED ON THE WARRANTY PAGE ENCLOSED WITH THE PRODUCT, THE PURCHASER TAKES THE PRODUCT "AS IS", AND SAMSUNG MAKES NO EXPRESS OR IMPLIED WARRANTY OF ANY KIND WHATSOEVER WITH RESPECT TO THE PRODUCT, INCLUDING BUT NOT LIMITED TO THE MERCHANTABILITY OF THE PRODUCT OR ITS FITNESS FOR ANY PARTICULAR PURPOSE OR USE; THE DESIGN, CONDITION OR QUALITY OF THE PRODUCT; THE PERFORMANCE OF THE PRODUCT; THE WORKMANSHIP OF THE PRODUCT OR THE COMPONENTS CONTAINED THEREIN; OR COMPLIANCE OF THE PRODUCT WITH THE REQUIREMENTS OF ANY LAW, RULE, SPECIFICATION OR CONTRACT PERTAINING THERETO. NOTHING CONTAINED IN THE INSTRUCTION MANUAL SHALL BE CONSTRUED TO CREATE AN EXPRESS OR IMPLIED WARRANTY OF ANY KIND WHATSOEVER WITH RESPECT TO THE PRODUCT. IN ADDITION, SAMSUNG SHALL NOT BE LIABLE FOR ANY DAMAGES OF ANY KIND RESULTING FROM THE PURCHASE OR USE OF THE PRODUCT OR ARISING FROM THE BREACH OF THE EXPRESS WARRANTY, INCLUDING INCIDENTAL, SPECIAL OR CONSEQUENTIAL DAMAGES, OR LOSS OF ANTICIPATED PROFITS OR BENEFITS.

### Modification of Software

SAMSUNG IS NOT LIABLE FOR PERFORMANCE ISSUES OR INCOMPATIBILITIES CAUSED BY YOUR EDITING OF REGISTRY SETTINGS, OR YOUR MODIFICATION OF OPERATING SYSTEM SOFTWARE.

USING CUSTOM OPERATING SYSTEM SOFTWARE MAY CAUSE YOUR DEVICE AND APPLICATIONS TO WORK IMPROPERLY. YOUR CARRIER MAY NOT PERMIT USERS TO DOWNLOAD CERTAIN SOFTWARE, SUCH AS CUSTOM OS.

IF YOUR CARRIER PROHIBITS THIS, IF YOU ATTEMPT TO DOWNLOAD SOFTWARE ONTO THE DEVICE WITHOUT AUTHORIZATION, YOU WILL BE NOTIFIED ON THE SCREEN THAT UNAUTHORIZED SOFTWARE HAS BEEN DETECTED. YOU SHOULD THEN POWER DOWN THE DEVICE AND CONTACT YOUR CARRIER TO RESTORE THE DEVICE TO THE CARRIER AUTHORIZED SETTINGS.

#### Diagnostic Software

This device is equipped with diagnostic software reporting usage and performance information used solely to deliver improved network quality and overall device experience to AT&T customers. Please refer to your AT&T Wireless Customer Agreement and/or the AT&T Privacy Policy ([att.com/privacy](http://www.att.com/privacy)) for more information.

### Notice from AT&T

This device is intended for use exclusively on AT&T's system. You agree that you won't make any modifications to the Equipment or programming to enable the Equipment to operate on any other system. A voice plan is required on all voice-capable devices, unless specifically noted otherwise in the terms governing your agreement. Some devices or plans may require you to subscribe to a data plan.

Your phone is designed to make it easy for you to access a wide variety of content. For your protection, AT&T wants you to be aware that some applications that you enable may involve the location of your phone being shared. For applications available through AT&T, AT&T offers privacy controls that let you decide how an application may use the location of your phone and other phones on your account. However, AT&T's privacy tools do not apply to applications available outside of AT&T. Please review the terms and conditions and the associated privacy policy for each location-based service to learn how location information will be used and protected.

Your phone may be used to access the Internet and to download, and/or purchase goods, applications, and services from AT&T or elsewhere from third parties. AT&T provides tools for you to control access to the Internet and certain Internet content. These controls may not be available for certain devices which bypass AT&T controls.

AT&T may collect certain types of information from your device when you use AT&T services to provide customer support and to improve its services. For more information on AT&T's Privacy Policy, visit [att.com/privacy](http://www.att.com/privacy). [091515]

## Samsung KNOX

Samsung Knox™ is Samsung's security platform and is a mark for a Samsung device tested for security with enterprise use in mind. Additional licensing fee may be required. For more information about Knox, please refer to: [samsung.com/us/knox.](http://www.samsung.com/us/knox) [030115]

## Samsung Electronics America (SEA), Inc

#### Address:

85 Challenger Road Ridgefield Park, New Jersey 07660

#### Phone:

1-800-SAMSUNG (726-7864)

#### Internet Address:

[samsung.com](http://www.samsung.com)

©2015 Samsung Electronics America, Inc. Samsung, Samsung Galaxy, and KNOX are all trademarks of Samsung Electronics Co., Ltd.

Note: Screen images are simulated. Appearance of device may vary.

#### Do you have questions about your Samsung Mobile Device?

For 24 hour information and assistance, we offer a new FAQ/ARS System (Automated Response System) at: [samsung.com/us/support](http://www.samsung.com/us/support)

The actual available capacity of the internal memory is less than the specified capacity because the operating system and default applications occupy part of the memory. The available capacity may change when you upgrade the device.

Nuance®, VSuite™, T9® Text Input, and the Nuance logo are trademarks or registered trademarks of Nuance Communications, Inc., or its affiliates in the United States and/or other countries.

ACCESS® and NetFront™ are trademarks or registered trademarks of ACCESS Co., Ltd. in Japan and other countries.

The Bluetooth® word mark, figure mark (stylized "B Design"), and combination mark (Bluetooth word mark and "B Design") are registered trademarks and are wholly owned by the Bluetooth SIG.

microSD™ and the microSD logo are Trademarks of the SD Card Association.

Openwave® is a registered Trademark of Openwave, Inc.

Google, the Google logo, Android, the Android logo, Google Play, Gmail, Google Mail, Google Maps, Google Music, Google Now, Chrome, Google Hangouts, Picasa, YouTube, and other marks are trademarks of Google Inc.

Wi-Fi is a registered trademark of the Wireless Fidelity Alliance, Inc.

#### Legal Information

Important legal information can be accessed in writing on the mobile device or at [samsung.com](http://samsung.com)

#### READ THIS INFORMATION BEFORE USING YOUR MOBILE DEVICE.

Samsung Limited Warranty - This product is covered under the applicable Samsung Limited Warranty including its dispute resolution procedure. Full written terms and detailed information about the warranty and obtaining service are available on the device at: Settings > About device > Legal information > Samsung legal or you may access the online version of the Health/Safety and Warranty guide for your device at:

#### **English**

[samsung.com/us/Legal/Phone-HSGuide](http://www.samsung.com/us/Legal/Phone_HSGuide)

#### Spanish

[samsung.com/us/Legal/Phone-HSGuide-SP](http://www.samsung.com/us/Legal/Phone_HSGuide_SP)

Location of Legal Information on the device:

#### Health and Safety Information

Settings > About device > Legal information > Samsung legal > Health and Safety

#### Warranty

Settings > About device > Legal information > Samsung legal > Warranty

#### End User License Agreement (EULA)

Settings > About device > Legal information > Samsung legal > End User License Agreement

## **Table of Contents**

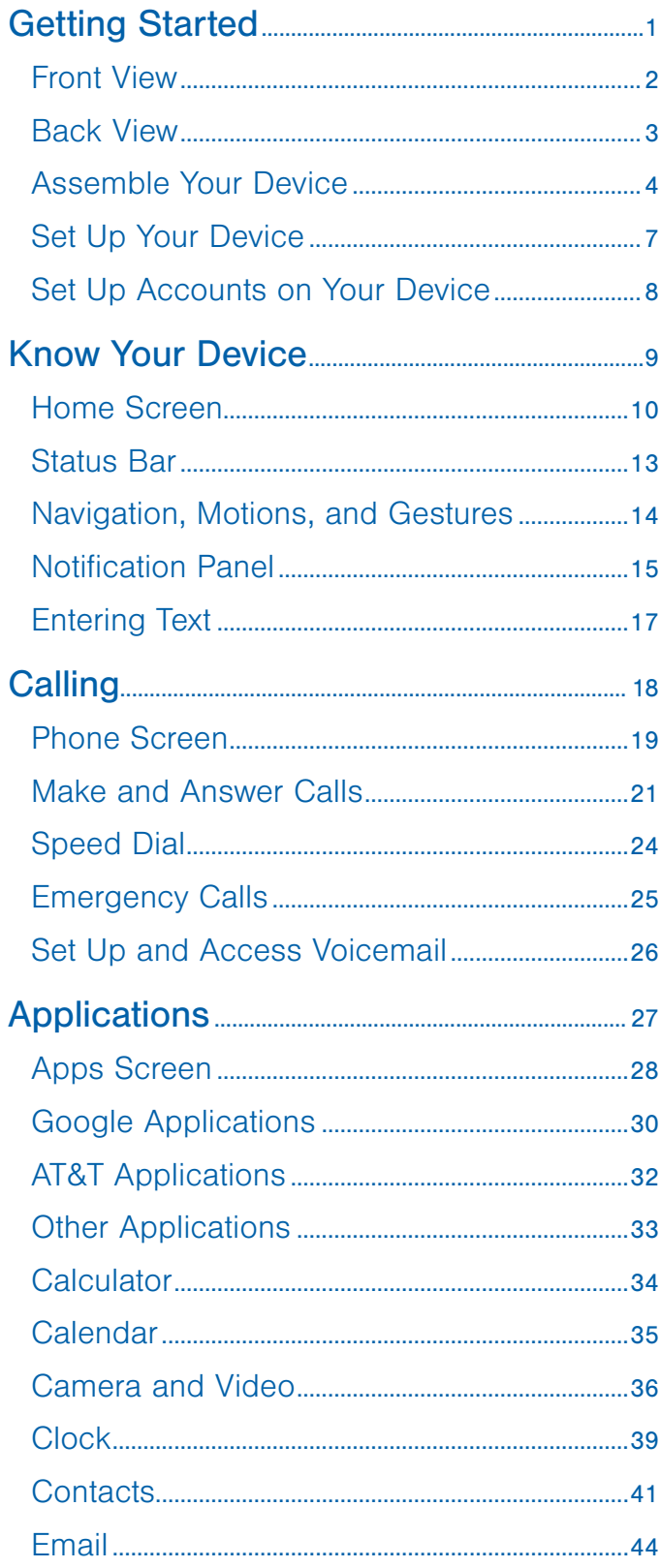

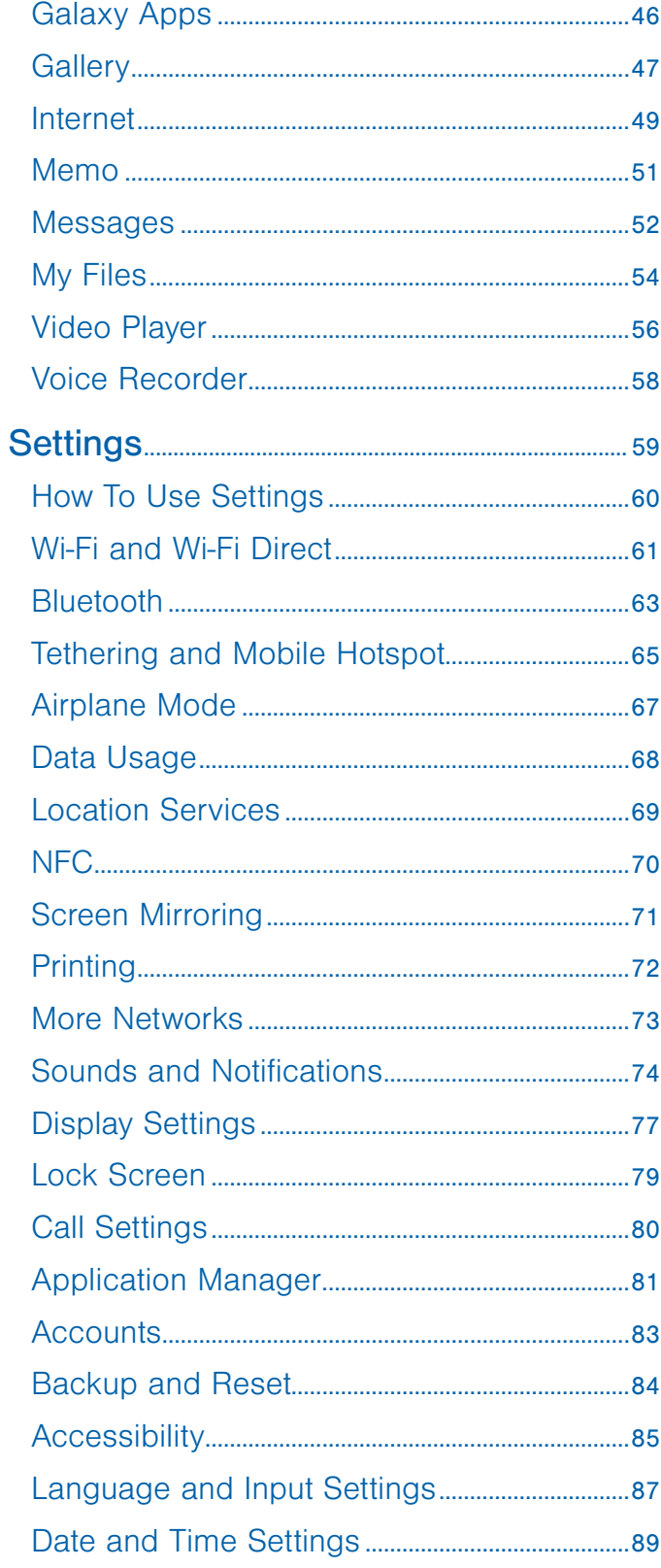

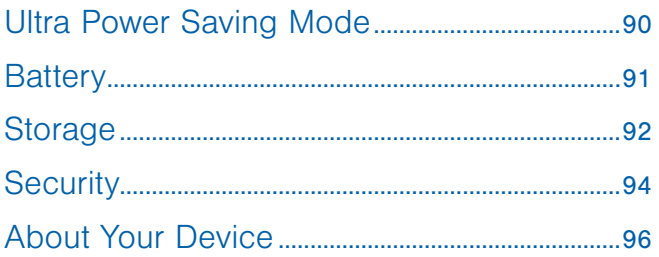

# <span id="page-6-0"></span>Getting Started

Learn about your mobile device hardware, assembly procedures, and how to get started using your new device.

## <span id="page-7-0"></span>Front View

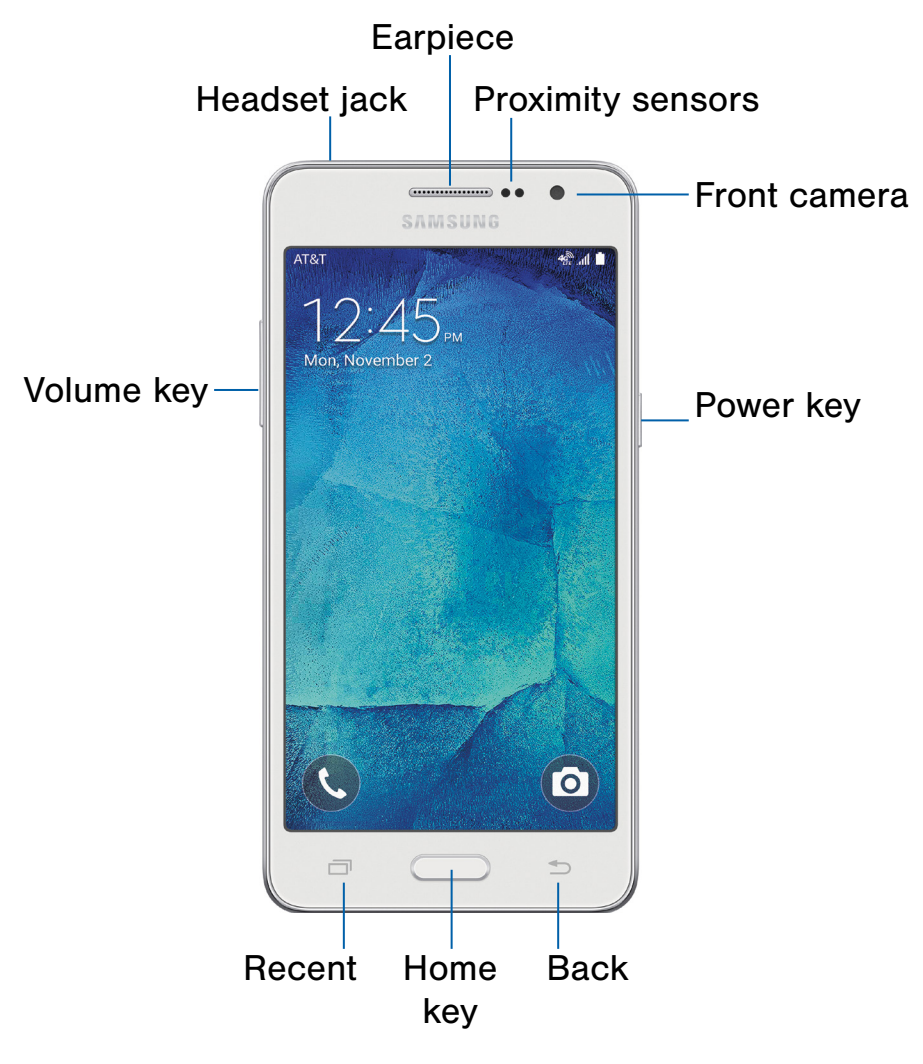

- Earpiece: Listen to a call.
- Proximity sensors: Detects the presence of objects near the device.
- Front camera: Take self-portraits and record videos of yourself.
- Power key: Press and hold to turn the device on or off, restart it, or for quick access to Airplane Mode. Press to lock or wake up the screen.
- Back: Return to the previous screen, or to close a dialog box, menu, or keyboard.
- Home key: Return to the Home screen.
- Recent: Display recent apps or touch and hold for home screen options.
- Volume key: Adjust the volume of your device's sounds and audio.
- Headset jack: Connect an optional headset.

## <span id="page-8-0"></span>Back View

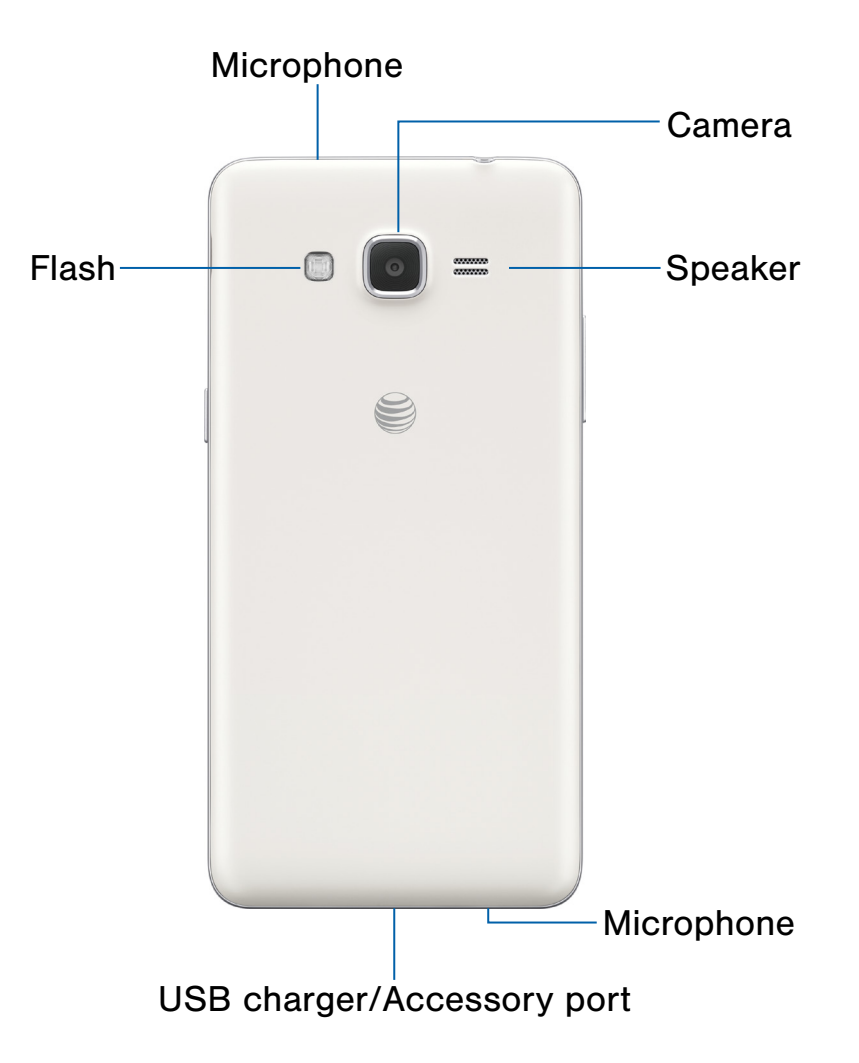

- Camera: Take pictures and record videos.
- Speaker: Plays music and other sounds.
- Microphone: Records audio and detects voice commands.
- USB charger/Accessory port: Connect the Charger/USB cable (included), and other optional accessories (not included).
- Flash: Illuminate subjects in low-light environments when taking a photo or recording video.

## <span id="page-9-0"></span>Assemble Your Device

This section helps you to assemble your device.

### Remove the Back Cover

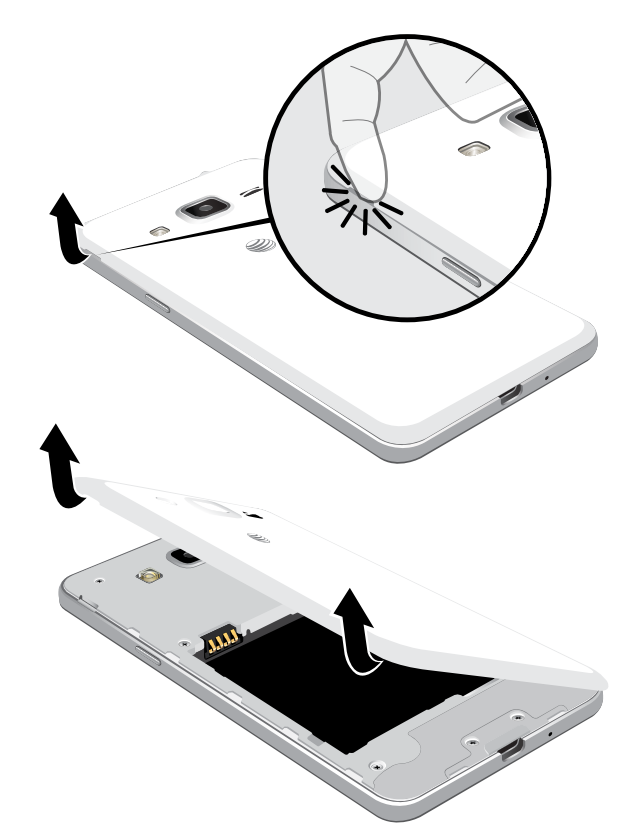

- 1. Remove the back cover using the slot near the top of your phone.
- 2. Lift the cover up and to the right of the phone.

**Warning:** Do not bend or twist the back cover excessively. Doing so may damage the cover.

## Install the SIM Card

When you subscribe to a cellular network, you are provided with a plug-in SIM card. During activation, your SIM card will be loaded with your subscription details, such as your PIN, available optional services, and other features.

Warning: Please be careful when handling the SIM card to avoid damaging it. Keep all SIM cards out of reach of small children.

Note: The SIM card slot is located below the micro SD card slot.

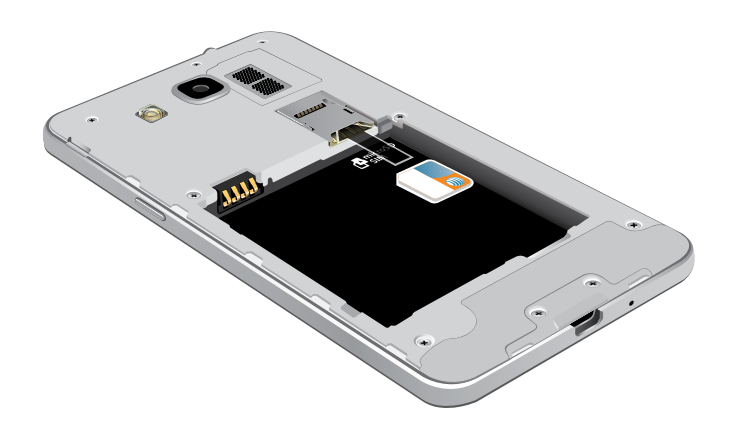

► Carefully slide the SIM card into the SIM card slot.

Make sure that the card's gold contacts face into the device and that the angled corner of the card is positioned as shown.

**Caution:** If the card is not inserted correctly, the device will not detect the SIM card. Re-orient the card and place it back into the slot if the SIM is not detected.

## Install a Memory Card

You can install an optional microSD or microSDHC memory card (not included) to expand available memory space.

Note: A memory card can be installed at any time; it is not necessary to install it prior to using the device.

For more information on installing a memory card, see **Install a Memory Card**.

## Install the Battery

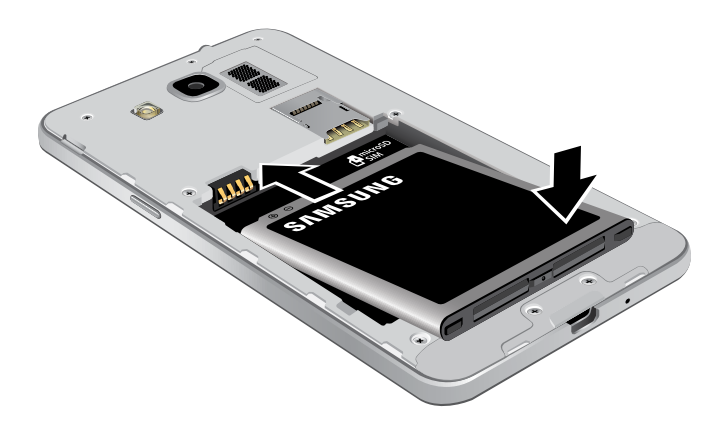

- 1. Insert the battery into the opening on the back of the phone, making sure the connectors align.
- 2. Gently press down to secure the battery.

## Replace the Back Cover

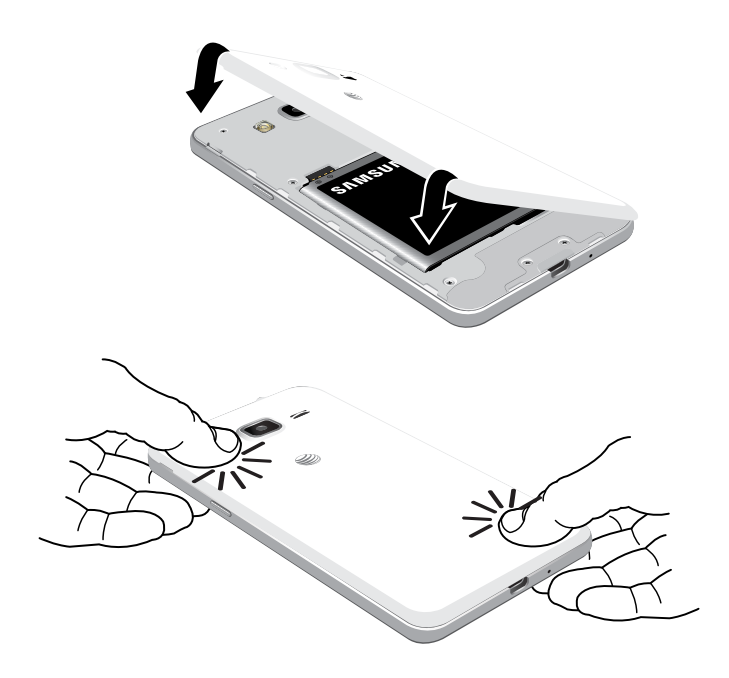

- 1. Place the back cover onto the back of the device and press down.
- 2. Press along all edges of the back cover until you have a secure seal.

## Charge the Battery

Your device is powered by a rechargeable, standard Li-Ion battery. A Wall/USB Charger (charging head and USB cable) is included with the device for charging the battery from any standard outlet.

The battery comes partially charged. A fully discharged battery requires up to four hours of charge time. You can use the device while charging.

**Caution:** Use only Samsung-approved charging devices and batteries. Samsung accessories are designed to maximize battery life. Using other accessories may invalidate your warranty and may cause damage.

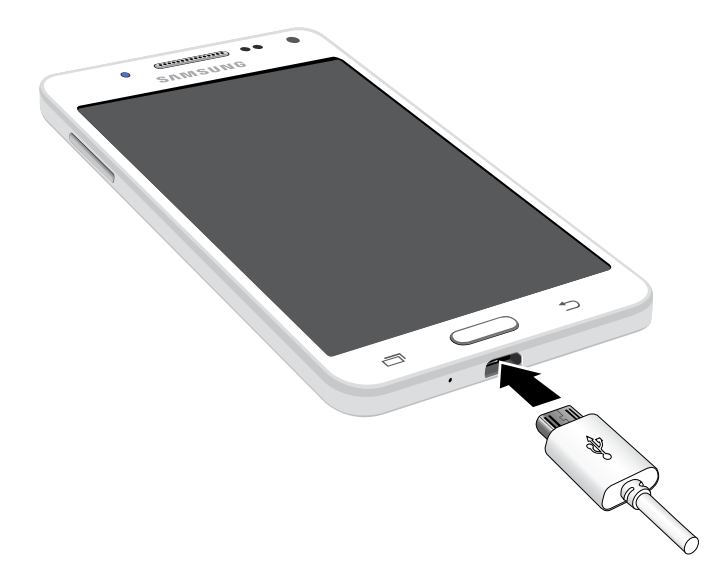

- 1. Insert the USB cable into the port.
- 2. Connect the USB cable to the charging head, and then plug the charging head into a standard outlet.
- 3. When charging is complete, unplug the charging head from the outlet and remove the USB cable from the device.

**Caution:** Failure to unplug the wall charger before you remove the battery, can cause damage to the device.

#### When to Charge the Battery

When the battery is weak and only a few minutes of operation remain, the battery icon  $(\blacksquare)$  blinks and the device sounds a warning tone at regular intervals.

In this condition, your device conserves its remaining battery power by dimming the screen.

When the battery level becomes too low, the device automatically turns off.

 $\blacktriangleright$  For a quick check of your battery level, view the battery charge indicator located in the Status bar of your device's display. A solid color  $(\lceil \rceil)$ indicates a full charge.

You can also choose to display a percentage value. Viewing a percentage value can provide a better idea of the remaining charge on the battery. For more information, see **[Battery](#page-96-1)**.

## <span id="page-12-0"></span>Set Up Your Device

## Turn Your Device On or Off

#### Turn the Device On

▶ Press and hold the **Power** key until the device vibrates and starts up.

#### Turn the Device Off

- 1. Press and hold the Power key until the device vibrates and the Device options menu displays.
- 2. Tap Power off, and confirm if prompted.

### Welcome Screen

The first time you turn your device on, the Welcome Screen displays. It will guide you through the basics of setting up your device.

Follow the prompts to choose a default language, connect to a Wi-Fi network, set up accounts, choose location services, learn about your device's features, and more.

### Secure Your Device

Use your device's screen lock features to secure your device.

#### Lock the Device

By default, the device locks automatically when the screen times out.

► To lock the device, press the Power key.

#### Unlock the Device

The default Screen lock on your device is Swipe.

► To unlock your device, press the Power key or Home key, and then touch and drag your finger across the screen.

#### Set Up a Secure Screen Lock

The default Screen lock is Swipe, which offers no security. To choose a more secure screen lock, see [Set a Screen Lock](#page-84-1).

## <span id="page-13-0"></span>Set Up Accounts on Your Device

### Google Account

Your new device uses your Google Account to fully utilize its Android features, including Gmail, Google Hangouts, and the Google Play store.

When you turn on your device for the first time, set up your existing Google Account, or create a new Google Account.

 $-$  or  $-$ 

To create a new Google Account or set up your Google Account on your device at any time, use Accounts settings. For more information, see [Accounts](#page-88-1).

 $\triangleright$  From a Home screen, tap  $\cdots$  Apps > Settings > Accounts > Add account > Google.

### Samsung Account

Create a Samsung account, for access to Samsung content and apps on your device.

When you turn on your device for the first time, set up your existing Samsung account, or create a new Samsung account.

 $-$  or  $-$ 

To create a new Samsung account or set up your Samsung account on your device at any time, use Accounts settings. For more information, see [Accounts](#page-88-1).

 $\triangleright$  From a Home screen, tap  $\cdots$  Apps > Settings > Accounts > Add account > Samsung account.

# <span id="page-14-0"></span>Know Your Device

Learn some of the key features of your mobile device, including the screens and icons, as well as how to navigate the device and enter text using the keyboard.

**Warning: Please note that a touch screen** responds best to a light touch from the pad of your finger or a capacitive stylus. Using excessive force or a metallic object when pressing on the touch screen may damage the tempered glass surface and void the warranty.

## <span id="page-15-0"></span>Home Screen

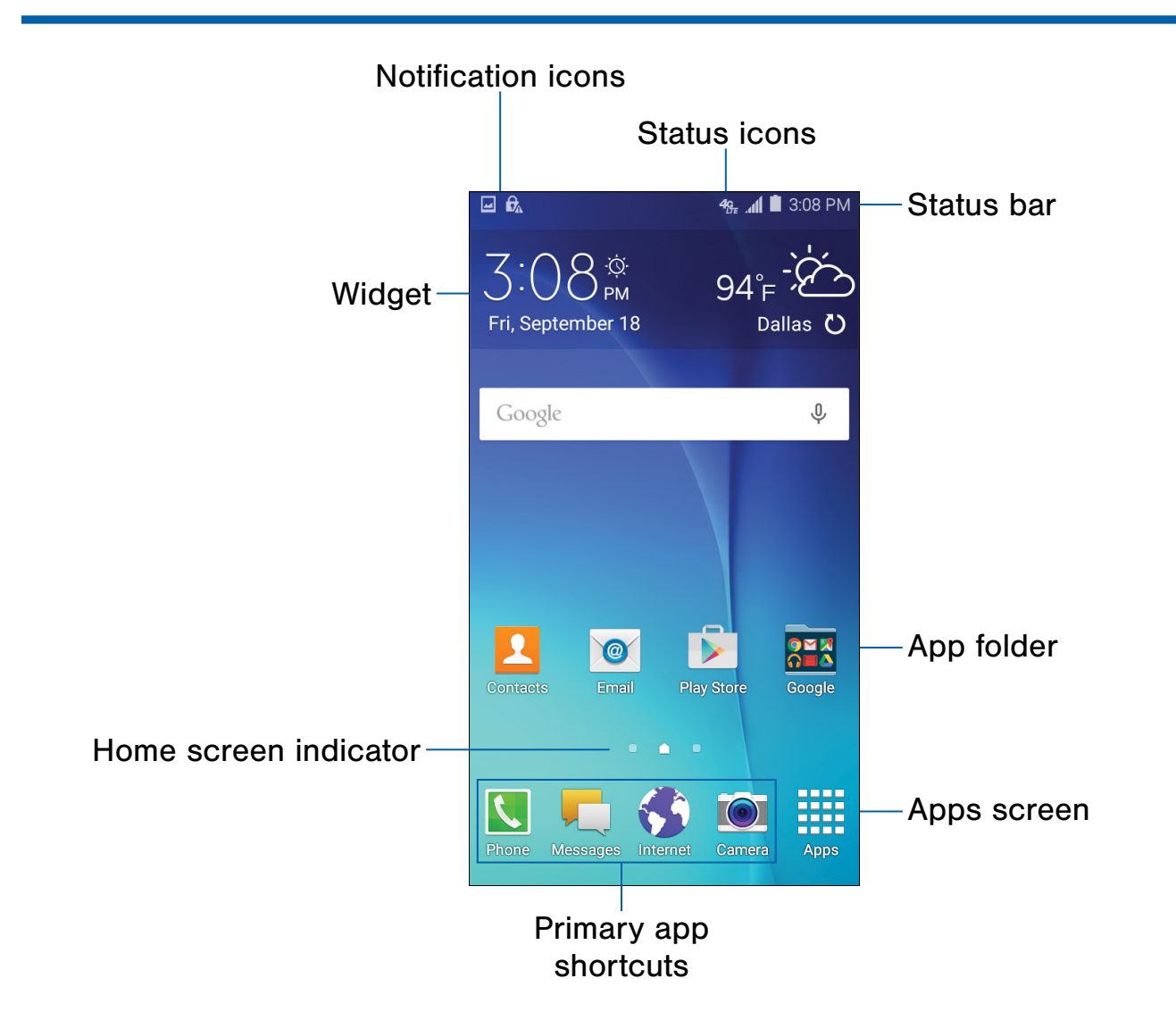

- Status icons: Display information about the device, such as the network signal strength, battery level, the time, and more.
- Status bar: Displays device status icons (right) and notification icons (left).
- App folder: Apps that are grouped into folders on the main Home screen.
- Apps screen: Allows quick access to all of your applications.
- Primary app shortcuts: Shortcuts to your favorite applications.
- Home screen indicator: Indicates which Home screen is presently displayed.
- Widget: Self-contained application that runs on the Home screen (not shortcuts).
- Notification icons: Display new messages and emails, notifications, available software updates, and more.

The Home screen is the starting point for using your device.

Customize your Home screen by adding application shortcuts, widgets, folders, and using wallpapers.

### Manage Home Screens

Your device comes with multiple Home screens to hold apps and widgets. You can rearrange the Home screens in a different order.

1. From a Home screen, pinch the screen.

 $-$  or  $-$ 

Touch and hold an empty space on the screen.

- 2. Use these options to manage screens:
	- Add a screen: Scroll to the end of the screens, and then tap  $+$  Add.
	- Remove a screen: Touch and hold on a screen, and then drag it to  $\overline{m}$  Remove.
	- Set a screen as the main Home screen: Tap **Main Home screen** at the top of a screen. This screen displays when you press the Home Key.
	- Change the order of screens: Touch and hold on a screen, and then drag to a new position.

#### Change the Wallpaper

Change the look of the Home and Lock screens with wallpaper. You can display a favorite picture or choose from preloaded wallpapers.

1. From a Home screen, pinch the screen.

– or –

Touch and hold an empty space on the screen.

2. Tap Wallpapers to customize your screen.

For more information, see [Wallpaper.](#page-82-1)

### **Widgets**

Widgets are self-contained apps that run on a Home screen. There are all kinds of widgets, including links to a specific contact, Internet bookmarks, Gmail and email accounts, and many others.

#### Add a Widget to a Home Screen

- 1. Touch and hold an empty space on the screen, and then tap Widgets.
- 2. Touch and hold a widget, drag it to a Home screen, and then release it.

#### Remove a Widget

- 1. From a Home screen, touch and hold a widget.
- 2. Drag the widget to  $\overline{m}$  Remove and release it.

Note: Removing a widget does not delete the widget, it just removes the widget from the Home screen.

## App Shortcuts

You can use app shortcuts to launch an app from any Home screen.

#### <span id="page-17-0"></span>Add a Shortcut to a Home Screen

- 1. From a Home screen,  $tan$   $\frac{1}{2}$  Apps.
- 2. Touch and hold an app shortcut, drag it to a Home screen, and then release it.

#### Remove a Shortcut

- 1. Touch and hold an app shortcut.
- 2. Drag the app shortcut to  $\overline{m}$  Remove and release it.

Note: Removing a shortcut does not delete the app, it just removes the shortcut from the Home screen.

## Folders

Place folders on a Home screen to organize items.

#### Add a Folder to a Home Screen

- 1. From a Home screen, touch and hold an app shortcut.
- 2. Drag the shortcut onto  $\bullet$  **Create folder** and release.
- 3. Enter a folder name.
- 4. Tap  $\blacktriangleright$  Add to place additional apps in the folder.
- 5. Tap Done. A folder is created with the shortcut(s) inside.

#### Use Folders

- To open a folder and access the shortcuts inside, tap it.
- To add shortcuts to an existing folder, touch and hold the shortcut, and then drag it onto the folder and release.
- To delete a folder, touch and hold the folder until it detaches, and then drag it to  $\overline{m}$  Remove and release.

## <span id="page-18-0"></span>Status Bar

The Status bar at the top of the Home screen provides device information (such as network status, battery charge, and time) on the right side and notification alerts on the left.

#### Status Icons

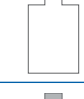

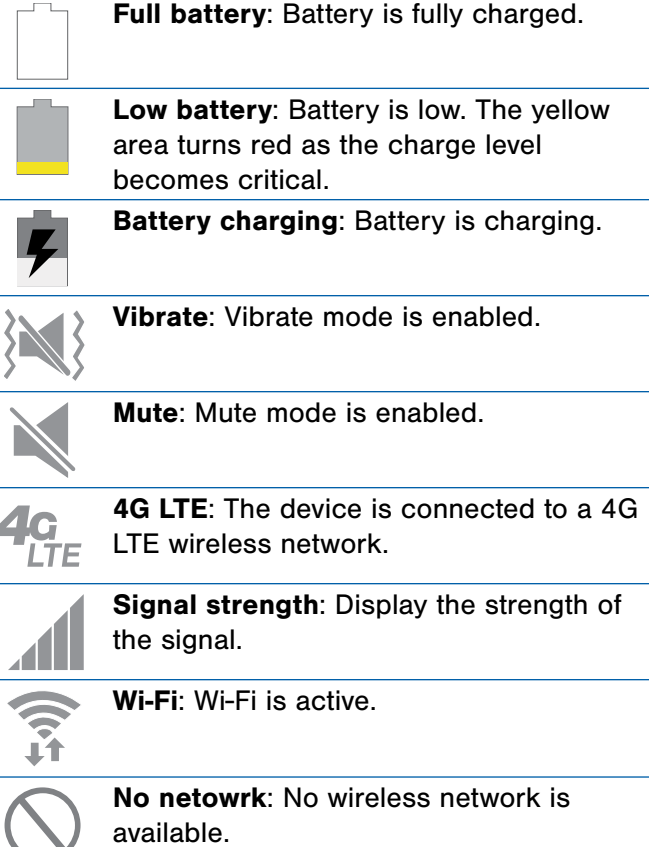

NFC: NFC (Near-Field Communication) is enabled.

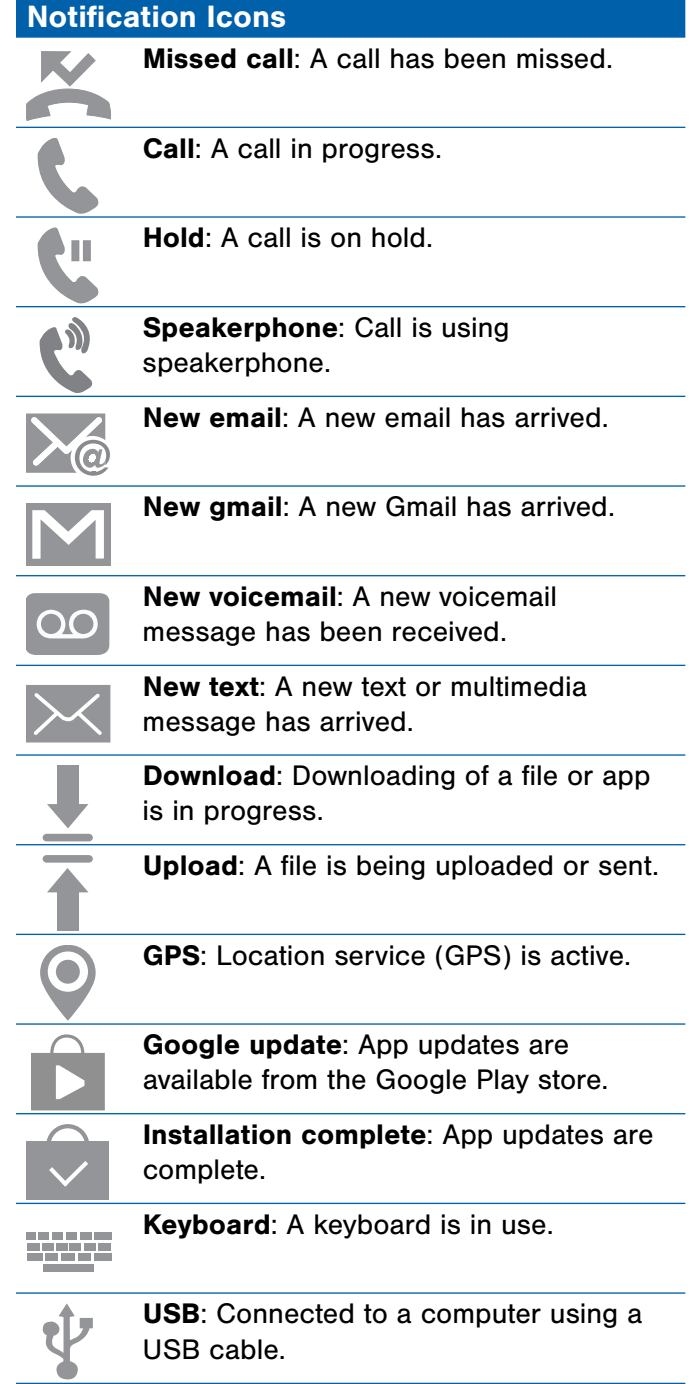

## <span id="page-19-0"></span>Navigation, Motions, and Gestures

## Touchscreen Navigation

#### **Tap**

Lightly tap items to select or launch them.

- Tap the keyboard to enter characters or text.
- Tap an item to select it.
- Tap an app icon to launch the application.

#### Touch and Hold

Activate items by a touch and hold gesture. For example:

- Touch and hold a widget on the Home screen to move it.
- Touch and hold a field to display a pop-up menu of options.

#### Swipe

Lightly drag your finger vertically or horizontally across the screen to swipe.

- Swipe the screen to unlock the device.
- Swipe the screen to scroll through the Home screens or menu options.

#### **Drag**

Touch and hold on an item, and then move it to a new location to drag.

- Drag an app shortcut to add it to a Home screen.
- Drag a widget to place it in a new location on a Home screen.

#### Pinch and Spread

Pinch the screen using your thumb and forefinger or spread by moving your fingers apart.

- Pinch the screen to zoom out while viewing a picture or a web page.
- Spread the screen to zoom in while taking a picture.

## <span id="page-20-0"></span>Notification Panel

Notification icons on the Status bar display calendar events, device status, and more. For details, open the Notification panel.

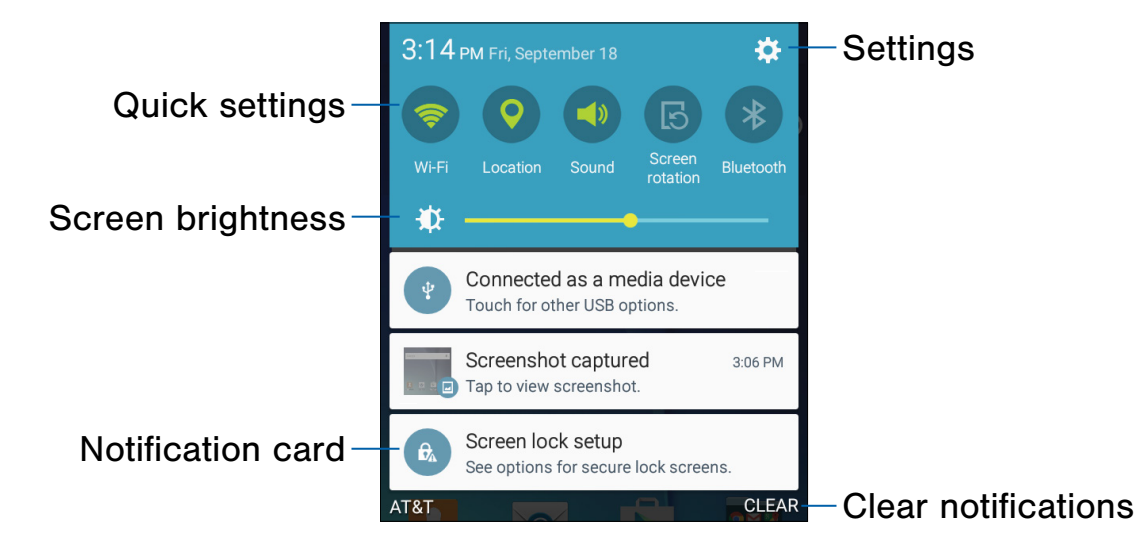

- Settings: Tap to open the Settings screen.
- Clear notifications: Tap to clear all notifications.
- Notification card: Tap to see details about a notification. Swipe a notification card to the right to dismiss it.
- Screen brightness: Drag the slider to adjust screen brightness.
- Quick settings: Tap to quickly enable or disable a feature. Swipe to the left to see more settings.

## View the Notification Panel

- 1. Swipe down on the Status bar to display the Notification panel.
- 2. Scroll down the list to see notification details.
	- Tap an item to open it.
	- To clear a single notification, drag the notification left or right. Tap CLEAR to clear all notifications.
- 3. Swipe upward from the bottom of the screen or tap **Back** to close the Notification panel.

## Quick Settings

In addition to notifications, the Notification panel also provides quick access to device functions such as Wi-Fi, allowing you to quickly turn them on or off.

To view additional Quick settings:

► Swipe left or right across the visible icons.

## Notification Panel Settings

To customize the Notification panel:

► From a Home screen, tap **Apps** Settings > Display > Notification panel.

For more information, see [Notification Panel Settings.](#page-82-2)

## <span id="page-22-0"></span>Entering Text

## Using the Samsung Keyboard

Type your text input using a QWERTY keyboard.

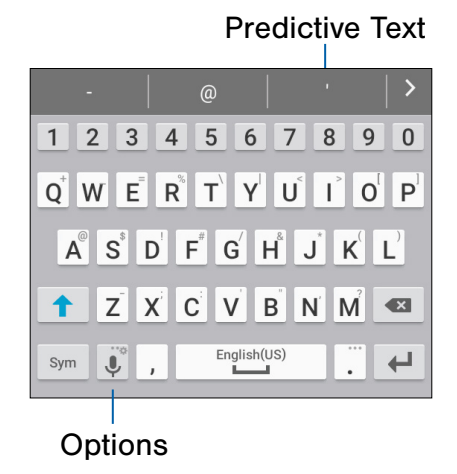

#### Special Keys

 $Sym$  Symbol: Tap to insert numbers and symbols.

Touch and hold Options for punctuation shortcuts, or to:

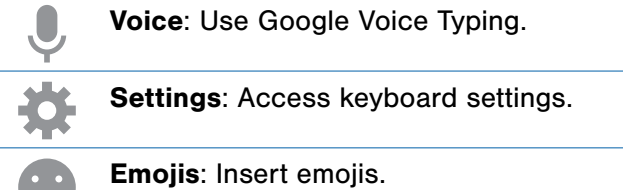

#### Predictive Text

Predictive text suggest words to match your text entries and, automatically completes common words. Predictive text can learn your personal writing style from your contacts, messages, email, and social networking sites—improving its accuracy of predicting your text entries.

#### Configure the Samsung Keyboard

To customize the Samsung Keyboard:

- 1. From a Home screen,  $tan \frac{100}{100}$  Apps > Settings > Language and input.
- 2. Tap Samsung keyboard for options.

## Using Google Voice Typing

Instead of typing, speak your text input.

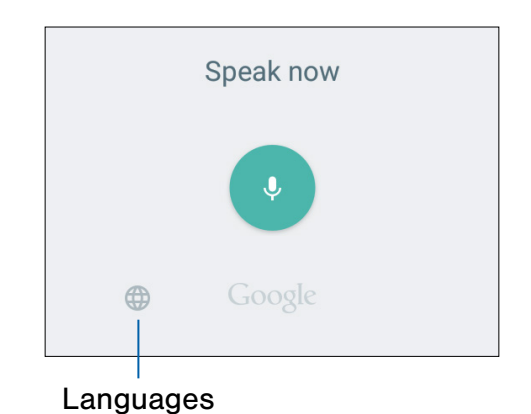

To enable Google Voice Typing:

- 1. On the Samsung Keyboard, tap  $\bigcup$  Google Voice Typing. You may need to touch and hold Options (left of the Space bar) to find it.
- 2. Speak your text.

#### Configure Google Voice Typing

To customize Google Voice Typing:

- 1. From a Home screen,  $tan \frac{1}{2}$  Apps > Settings > Language and input.
- 2. Tap Google voice typing for options.

# <span id="page-23-0"></span>**Calling**

Make telephone calls using a variety of calling features and services.

## <span id="page-24-0"></span>Phone Screen

Use the Phone screen to access the dialer keypad, recent calls, favorites, and contacts.

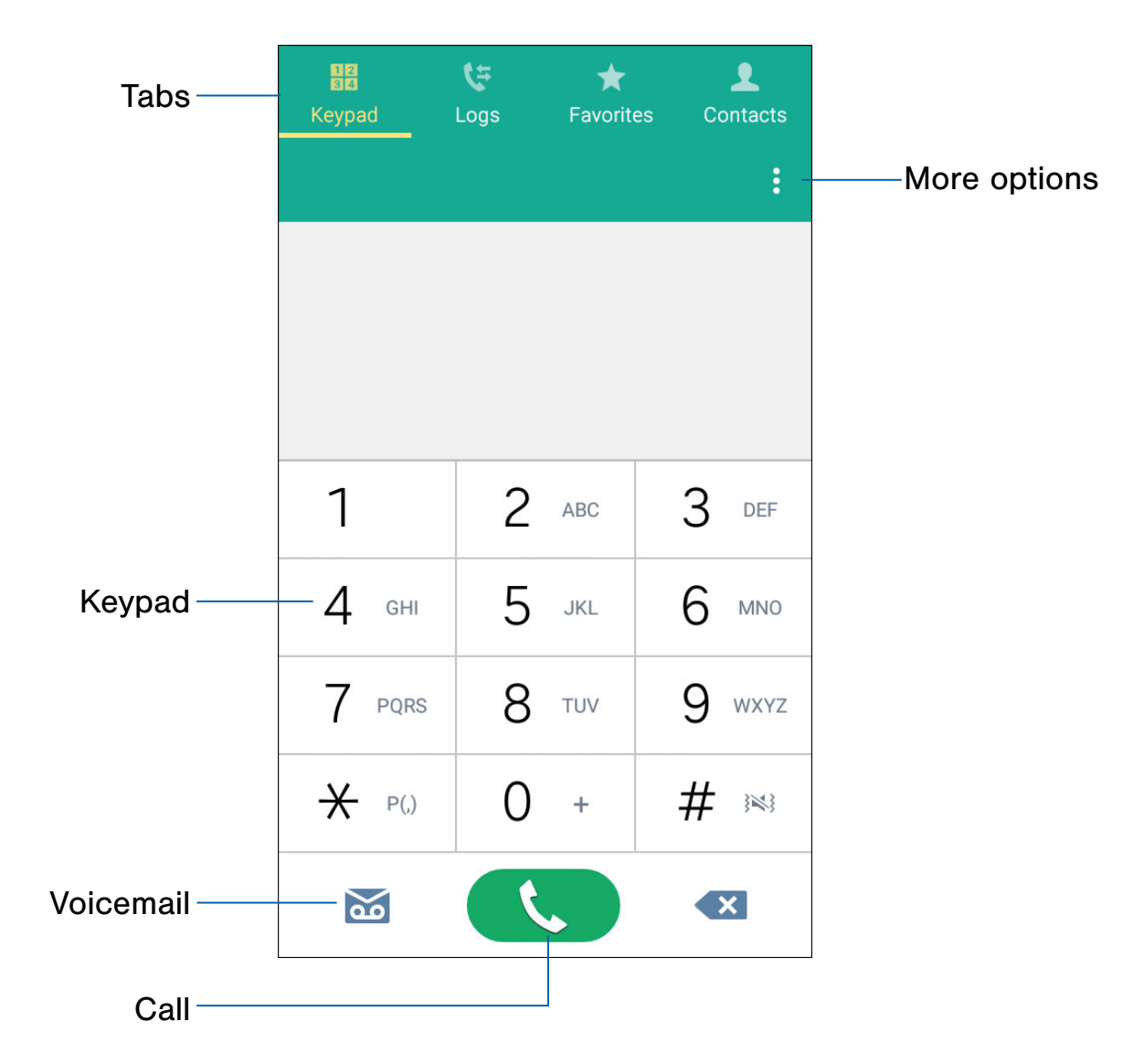

- More options: Access Speed dial and Call settings.
- Call: Tap to make your call.
- Voicemail: Tap to set up and check your voicemail. For more information, see [Set Up and Access Voicemail](#page-31-1).
- Keypad: Tap the number that you want to call.
- Tabs: Tap Logs to display a list of all dialed, received, and missed calls. Tap Favorites to display contacts marked as Favorites. Tap Contacts to display your contacts and then you can select a contact to call.

## Access Phone

There are a couple of ways to access Phone.

▶ From a Home screen, tap N Phone.

– or –

From a Home screen,  $\tan \frac{1}{2}$  Apps >  $\blacksquare$  Phone.

## Display Your Phone Number

Your phone number can be found in Settings.

 $\blacktriangleright$  From a Home screen, tap  $\frac{1}{2}$  Apps > Settings > About device > Status > My phone number.

Your phone number displays in the My phone number field.

## Call Settings

There are also a couple of ways to access the Call settings menu.

► From a Home screen, tap < Phone > More options > Settings.

– or –

From a Home screen, tap **Apps** > Settings > Call.

## <span id="page-26-0"></span>Make and Answer Calls

Learn how to make or answer a call. Explore features and functionality associated with making or answering a call.

### Make a Call

- 1. From a Home screen,  $\tan \mathbf{R}$  Phone.
- 2. Enter a number on the keypad and tap Dial.

Note: If the keypad does not display, tap the Keypad tab.

#### Quickly Dial a Number from Your Contacts List

- 1. From a Home screen,  $tan \frac{1}{2}$  Apps > **A** Contacts.
	- $-$  or  $-$

From a Home screen, tap  $\bigcup$  Phone > Contacts tab.

2. While viewing your contacts list, swipe your finger across a contact to the right to call the contact.

#### Dial a Recent Number

All incoming, outgoing, and missed calls are recorded in the Call log. If the number or caller is listed in your contacts list, the associated name displays.

- 1. From a Home screen,  $\tan \theta$  Phone.
- 2. Tap Logs tab. A list of recent calls displays.
- 3. Tap a contact, and then tap  $\Box$  Call.

### Answer a Call

When a call is received, the phone rings and displays the caller's phone number or name, if stored in the contacts list.

- ► At the incoming call screen:
	- Touch and drag **Answer** to the right to answer the call.
	- Touch and drag  $\odot$  Reject to the left to reject the call and send it to your voicemail.
	- Touch and drag Reject call with message upward, and select a message.

If you are using an app, a pop-up screen displays for the incoming call.

- ► On the incoming call pop-up screen:
	- Tap **Answer** to answer the call.
	- Tap  $\sim$  Reject to reject the call and send it to your voicemail.
	- Tap  $\sqrt{2}$  Expand to exit the app and view the main incoming call screen.

## End a Call

► When you are ready to end your call, tap  $\bigcap$  End.

## Multitask While on a Call

If you exit the call screen and return to a Home screen, your active call is indicated by **Call** on the Status bar.

This lets you continue with your current call and do something else, such as access the contacts list, view a recent email, or locate a picture.

To return to the call screen:

► Swipe the Status bar downward to reveal the Notification panel, and then tap the Call notification.

To end a call from any application:

► Swipe the Status bar downward to reveal the Notification panel, and then tap  $\left(\bigcap_{n=1}^{\infty} E_n\right)$  End call.

## Options During a Call

Your phone provides a number of functions that you can use during a call.

#### Adjust the Call Volume

- ► Press the Volume key to increase or decrease the volume.
	- $-$  or  $-$

Quickly add more volume to the incoming audio by tapping  $\bullet$  More options > Extra volume.

#### Listen with the Speaker or Bluetooth Headset

Listen to the call using the speaker or through a Bluetooth headset (not included).

 $\blacktriangleright$  Tap  $\blacktriangleright$  **Speaker** to hear the caller using the speaker.

 $-$  or  $-$ 

Tap  $\frac{1}{2}$  Bluetooth to use a Bluetooth headset (not included).

#### Place a New Call While on a Call

If your service plan supports this feature, you can make another call while a call is in progress.

- 1. From the active call, tap  $+$  Add call to dial the second call.
- 2. Dial the new number and tap  $\bullet$  Dial. When the call is answered:
	- Tap  $\left| \frac{1}{m} \right|$  Swap to switch between the two calls.
	- Tap  $\sum_{\text{Mence}}$  Merge to hear both callers at once (multi conferencing).

#### Call Waiting

If your service plan supports this feature, you can answer an incoming call while you have a call in progress. You are notified of an incoming call by a call waiting tone.

To answer a new call while you have a call in progress:

- 1. Slide  $\bullet$  Answer in any direction to answer the new call.
- 2. Tap an option:
	- Put [caller] on hold to place the previous caller on hold while you answer the new incoming call.
	- End call with [caller] to end the previous call and answer the new call.
- 3. Tap the previous On hold number entry and select **Swap** to switch between the two calls. This places the new caller on hold and activates the previous call.

## Call Log

The numbers of the calls you have dialed, received, or missed are stored in the Call log.

- 1. From a Home screen, tap  $\blacksquare$  Phone.
- 2. Tap Logs tab. A list of recent calls displays. If the caller is in your contacts list, the caller's name displays.

#### Save a Recent Call to Your Contacts List

- 1. From a Home screen, tap **Phone > Logs** tab.
- 2. Tap the call that contains the information that you want to save to your contacts list.
- 3. Tap CREATE CONTACT.
	- $-$  or  $-$

If you want to replace the number for an existing contact, tap UPDATE EXISTING.

#### Delete a Call from the Call Log

- 1. From a Home screen, tap **Phone > Logs** tab.
- 2. Touch and hold the call you want to delete from the Call log.
- 3. Tap  $\overline{11}$  Delete.

#### Add a Call to the Reject List

By adding a caller to your Reject list, future calls from this number are sent directly to your voicemail.

- 1. From a Home screen, tap **Phone > Logs** tab.
- 2. Tap the caller you want to add to the Reject list.
- 3. Tap  $\frac{1}{2}$  More options > Add to Auto reject list.

## <span id="page-29-0"></span>Speed Dial

You can assign a shortcut number to a contact for speed dialing their default number.

## Create a Speed Dial

- 1. From a Home screen, tap  $\blacksquare$  Phone > Contacts tab.
- 2. Tap  $\bullet$  More options > Speed dial. The Speed dial screen displays showing the numbers 1 through 100. Number 1 is reserved for voicemail.
- 3. Tap an unused number (Add contact).
- 4. Tap a contact to assign to the number. The selected contact displays in the speed dial number box.

## Make a Call Using Speed Dial

- 1. From a Home screen,  $\tan \mathbf{C}$  Phone > Keypad tab.
- 2. Touch and hold the speed dial number.
	- If the speed dial number is more than one digit long, enter the first digits, and then hold the last digit.

## Remove a Speed Dial Number **Assignment**

- 1. From a Home screen,  $\tan \frac{1}{2}$  Apps >  $\blacksquare$  Phone > Contacts tab.
- 2. Tap  $\frac{3}{2}$  More options > Speed dial.
- 3. Find the contact to remove from Speed dial.
- 4. Tap  $\times$  Remove.

## <span id="page-30-0"></span>Emergency Calls

The Emergency calling mode makes redialing an emergency number a one-tap process.

Note: This mode can drain your battery power more rapidly than normal calling mode.

### Call with an Active SIM Card

- 1. From a Home screen,  $\tan \mathbf{C}$  Phone.
- 2. Enter the emergency number (911 for example) and tap  $\mathbf{C}$  Dial.

## Call without an Active SIM Card

Without an active SIM card, you can only make an emergency call with the phone; normal cell phone service is not available.

- 1. From a secured Lock screen, tap the phone icon and drag upward.
- 2. Tap EMERGENCY CALL to display the Emergency dialer.
- 3. Enter 911 and tap  $\bullet$  Dial.

Complete your call. During this type of call, you will have access to the Speaker mode, Keypad, and End Call features.

## <span id="page-31-1"></span><span id="page-31-0"></span>Set Up and Access Voicemail

## Set up and configure your voicemail.

## Set Up Your Voicemail

- 1. From the Home screen, tap  $\sqrt{\phantom{a}}$  Phone > oo Voicemail.
- 2. Follow the tutorial to create a password, record a greeting, and record your name.

Note: These steps may be different depending on your network.

## Access Your Voicemail

- 1. From the Home screen,  $\tan \lambda$  Phone > oo Voicemail.
	- You may be prompted to enter a password.
- 2. When connected, follow the voice prompts from the voicemail center.

## Access Your Voicemail from Another Phone

- 1. Dial your wireless phone number.
- 2. When you hear your voicemail greeting, press the asterisk or star (\*) key on the phone you are using.
- 3. Enter your password and you are connected to your voicemail.

# <span id="page-32-0"></span>Applications

The Apps screen displays all applications installed on your device, both preloaded apps and apps you download and install yourself.

Learn how to change the way apps appear, organize apps into folders, and uninstall or disable apps.

## <span id="page-33-0"></span>Apps Screen

The Apps screen shows all preloaded apps and apps that you downloaded. You can uninstall, disable, or hide apps from view.

Shortcuts to apps can be placed on any of the Home screens. For more information, see [Add a Shortcut to a Home Screen.](#page-17-0)

## Access Applications

- 1. From a Home screen,  $tan \frac{1}{2}$  Apps.
- 2. Tap an application's icon to launch it.
- 3. To return to the main Home screen, press the Home key.

## Download and Install New Apps

Find new apps to download and install on your device:

- **Play Store**: Download new apps from the Google Play store. Visit [play.google.com/store/apps](http://play.google.com/store/apps) to learn more.
- Galaxy Apps: View and download Samsung apps that are optimized for use with Galaxy devices. Visit [apps.samsung.com](http://apps.samsung.com) to learn more.

## Uninstall or Disable Apps

You can uninstall or disable apps you download and install.

- Preloaded apps cannot be uninstalled.
- Apps that are disabled are turned off and hidden from view.
- 1. From a Home screen,  $tan \frac{111}{1112}$  Apps.
- 2. Tap  $\frac{3}{2}$  More options > Uninstall/disable apps. Apps that can be uninstalled display **Delete** on their icon.
- 3. Tap  $\bigcirc$  Delete and follow the prompts to either uninstall or disable the app.

## Organize Your Apps

The Apps icons can be organized in folders and listed alphabetically or in your own custom order.

#### Change the Order Apps Are Listed

- 1. From a Home screen,  $tan$   $\frac{1}{2}$  Apps.
- 2. Tap  $\bullet$  More options > View as.
- 3. Tap an option:
	- Custom: Allows you to touch and hold apps to rearrange them.
	- Alphabetical order: Application icons are arranged in alphabetical order.

## Hide and Show Apps

#### Hide Apps from View

You can hide (rather than uninstall or disable) any apps you do not want to see on the Apps screen.

- 1. From a Home screen,  $tan \frac{1}{2}$  Apps.
- 2. Tap  $\frac{1}{2}$  More options > Hide apps.
- 3. Tap apps to hide, and then tap Done.

#### Show Hidden Apps

You can unhide apps you have hidden and put them back on the Apps screen.

- 1. From a Home screen,  $tan$   $\cdots$  Apps.
- 2. Tap  $\frac{1}{2}$  More options > Show hidden apps.
- 3. Tap apps to unhide, and then tap Done.

## Apps Screen Options

- 1. From a Home screen,  $tan \frac{1}{2}$  Apps.
- 2. Tap  $\frac{3}{2}$  More options for these options:
	- Edit: Touch and hold an app icon then drag it to:
		- App info to view information about this app.
		- Disable or Uninstall to remove the app. (Preloaded apps cannot be uninstalled.)
	- View as: Choose how apps are listed.
	- Downloaded applications: View only the apps that you downloaded.
	- Uninstall/disable apps: Uninstall an app that you downloaded to your device, or disable a preloaded app (preloaded apps cannot be uninstalled). Touch  $\bigcirc$  Delete to remove or disable the selected app.
	- Hide apps: Hide apps from the Apps screen.
	- Show disabled apps: Display disabled apps.
	- Show hidden apps: Display hidden apps.

Note: Options vary depending on the type of app being edited.

## <span id="page-35-0"></span>Google Applications

## Enjoy these applications from Google.

Note: Certain applications require a Google account. Visit [google.com](https://www.google.com) to learn more.

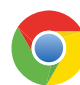

#### Chrome

Use Google Chrome to browse the Internet and bring your open tabs, bookmarks and address bar data from your computer to your mobile device.

Visit [google.com/chrome/](http://google.com/chrome/mobile)mobile to learn more.

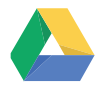

#### **Drive**

Open, view, rename, and share your Google Docs and files.

Visit [drive.google.com](http://www.drive.google.com) to learn more.

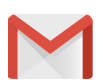

### Gmail

Send and receive email with Gmail, Google's web-based email service.

Visit [gmail.com](http://www.gmail.com) to learn more.

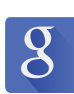

### Google

Search not only the Internet, but also the apps and contents of your device.

#### Google Now

Google Now works in the background to collect information you regularly look up and organize it into convenient cards that appear when you need them.

Visit [google.com/landing/now](http://google.com/landing/now) to learn more.

▶ Press and hold the **Home** key.

Note: When Google Now is enabled, you can also access it by touching  $8$  Google.

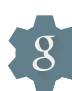

### Google Settings

Quickly and easily change Google app settings to suit your preferences.

Note: You must be signed in to the application you want to configure. For example, sign in to Google+ to configure Google+ settings.

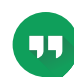

### **Hangouts**

Meet friends and family online, share photos, and host video calls.

Visit [google.com/hangouts](http://google.com/hangouts) to learn more.
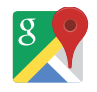

#### Maps

Use Google Maps to find your current location, get directions, and other location-based information.

Note: You must enable location services to use Maps. Please see [Location Services](#page-74-0).

Visit [google.com/maps](http://google.com/maps) to learn more.

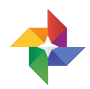

#### Photos

Automatically back up your photos and videos to your Google+ account.

Visit [google.com/+/learnmore/photos](http://google.com/+/learnmore/photos) to learn more.

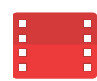

### Play Movies & TV

Watch movies and TV shows purchased from Google Play. You can stream them instantly, or download them for viewing when you are not connected to the Internet. You can also view videos saved on your device.

Visit [play.google.com/store/movies](http://play.google.com/store/movies) to learn more.

Play Music

Play music and audio files on your device.

Visit [play.google.com/about/music](http://play.google.com/about/music) to learn more.

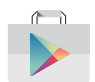

#### Play Store

Find new apps, movies and TV shows, music, books, magazines, and games in Google Play store.

Visit [play.google.com](http://play.google.com) to learn more.

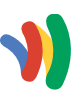

## Wallet

Allows you to carry credit cards and debit cards in your Android phone, allowing you to tap the back of your phone at the point of sale to pay or shop online everywhere you see the Google Wallet Buy button.

Visit [google.com/wallet](https://www.google.com/wallet/) to learn more.

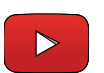

#### YouTube

View and upload YouTube videos right from your device.

Visit [youtube.com](http://youtube.com) to learn more.

## AT&T Applications

## Enjoy these applications from AT&T.

Note: Certain applications require a data plan or paid subscription. Visit at[t.com](http://www.att.com) to learn more, or contact your service provider for additional information.

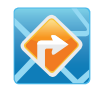

#### AT&T Navigator

AT&T Navigator provides you with access to real-time GPS-driven applications. These programs not only allow you to achieve turn-by-turn navigation, but also access local searches.

Note: You must have a data plan to use this feature. These services require the purchase of a subscription.

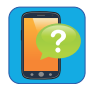

#### Device Help

Device Help provides online information to help with your device questions.

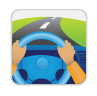

#### **DriveMode**

With the AT&T DriveMode application, you can set your phone to auto reply when you are driving and do not want to answer the phone. You can set auto reply to messages, emails, and phone calls. You can also allow up to five of your contacts to contact you while using DriveMode.

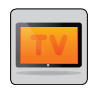

#### Mobile TV

Mobile TV is a subscription service that allows you to watch your favorite TV shows using your handset.

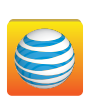

## myAT&T

The myAT&T application allows you to manage your AT&T account. You can review and pay your bill, check minutes and data usage, upgrade to a new device, or change your plan.

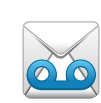

#### Visual Voicemail

Use Visual Voicemail to review and manage your voicemail messages directly from your phone without dialing into voicemail. You can also see a list of your messages on your phone and select which ones you want to play, call back, share, delete, or save.

## Other Applications

There are also other apps, including several Samsung apps, preloaded on your device.

#### Amazon

Shop at Amazon.com from your device.

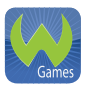

amazon **REERS** 

#### Games

Play full version games for free. Use WildCoins to rent or buy games and in-game items. Enjoy new games every week.

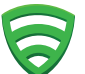

#### Lookout

Lookout Mobile Security provides key security options, such as anti-virus and anti-malware technology, a lost and stolen device locater service, an application privacy adviser, and a backup service.

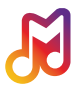

#### Samsung Milk Music

Samsung Milk Music is a streaming radio service that offers a simple way to find the music that is right for you. With a library of over 13 million songs and 200+ stations, the interactive dial makes it easy to skim through stations, to find the perfect soundtrack for the moment.

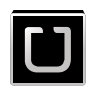

#### Uber

An entirely new and modern way to travel is at your fingertips. Uber is your private driver in more than 130 cities and 30 countries.

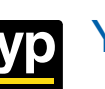

YP

The Yellow Pages Mobile application provides quick and ready access to businesses, map locations, and storage of your favorite searches. Use YP to touch into local businesses, locations, and events, and connect to your search in real-time.

Visit [yellowpages.com/products](http://yellowpages.com/products) to learn more.

## **Calculator**

The Calculator provides basic and advanced arithmetic functions.

## Basic Operation

- 1. From a Home screen,  $\tan \frac{\pi}{2}$  Apps >  $\frac{+}{x+}$  Calculator.
- 2. Enter the first number using the numeric keys.
- 3. Tap the appropriate arithmetic function key.
- 4. Enter the next number.
- 5. To view the result, tap the  $=$  Equal key.

### Additional Functions

To clear the results:

 $\blacktriangleright$  Tap  $\complement$  Clear.

To copy all or part of the calculation to the clipboard:

► Touch and hold an entry in the display field.

#### Scientific Calculator

A scientific calculator with advanced arithmetic functions is also available in the Calculator app. To use it:

► If screen rotation is not enabled, tap **More options > Scientific calculator.** 

If screen rotation is enabled, then turn the device landscape.

## **Calendar**

### Manage your events and tasks.

#### Create an Event or Task

- 1. From a Home screen,  $tan \frac{1.11}{1.11}$  Apps > 31 Calendar.
- 2. Tap  $\bigoplus$  Add and select one of the following:
	- Add event: Enter an event with an optional repeat setting.
	- Add task: Enter a task with an optional priority setting.
- 3. Enter details for the event or task, and then tap SAVE.

### Delete an Event or Task

- 1. From a Home screen,  $\tan \frac{\pi}{2}$  Apps > 31 Calendar.
- 2. Tap to view an event or task, and tap again to view Details.
- 3. Tap  $\blacksquare$  Delete, and confirm if prompted.

#### Share Events

- 1. From a Home screen,  $\tan \frac{1}{2}$  Apps > 31 Calendar.
- 2. Tap to view an event or task, and tap again to view Details.
- 3. Tap  $\leq$  Share via, select a sharing method, and follow the prompts.

### Calendar Settings

These settings allow you to modify settings associated with using the Calendar.

- 1. From a Home screen,  $tan \frac{1}{2}$  Apps > 31 Calendar.
- 2. Tap  $\frac{1}{2}$  More options > Settings.
- 3. Tap an option and follow the prompts.

## Camera and Video

Take pictures and videos with the Camera app.

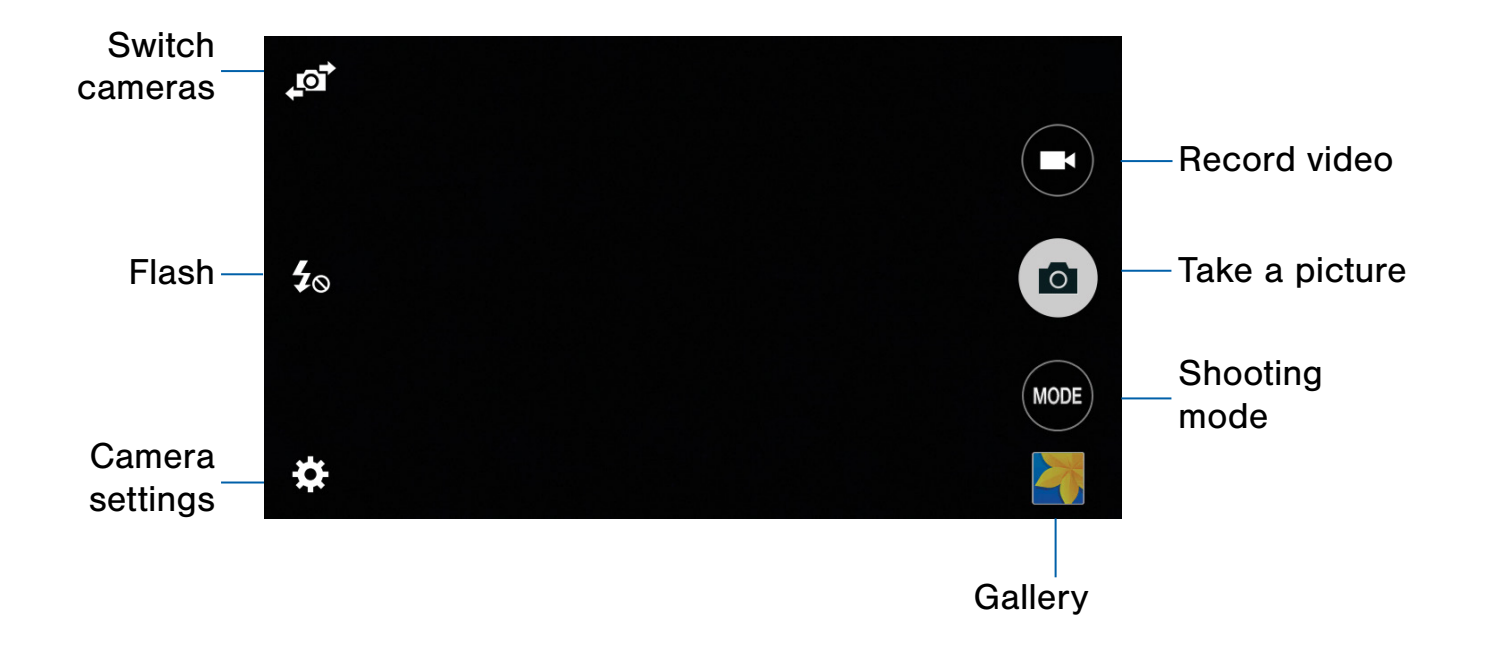

- Record video: Tap to record a video.
- Take a picture: Tap to take a picture.
- Shooting mode: Tap to change the shooting mode.
- Gallery: Tap to open the Gallery to view photos and videos.
- Camera settings: Tap to change camera settings.
- Flash: Quick access to change the flash.
- Switch cameras: Tap to switch between the rear and front cameras.

### Take Pictures

Take pictures with your device's front or back camera, or combine shots with Dual mode.

- 1. From a Home screen,  $\tan \frac{1}{2}$  Apps > **Camera.**
- 2. Using the display screen as a viewfinder, compose your shot by aiming the camera at the subject. While composing your picture, use the options or these gestures:
	- Touch the screen with two fingers and pinch or spread them on the screen to zoom in and out.
	- Tap the screen to focus on the area you touched.
- 3. Tap  $\omega$  to take the picture.

Note: You can also press the Volume key up or down to take a photo. The Volume key can be reassigned to act as the video record key or as a zoom key.

### Shooting Mode

Several photo effects are available. Some modes are not available when taking self-portraits.

- 1. From a Home screen,  $tap$   $\cdots$  Apps > **Camera.**
- 2. Tap MODE to display the following options:
	- Auto: Allow the camera to evaluate the surroundings and determine the ideal mode for the picture.
	- Beauty face: Take a photo with lightened faces for gentler images.
	- Panorama: Take a photo composed of many photos strung together.
	- Rear-cam selfie: Detect and focus on your face when you take self-portrait pictures.
	- Continuous shot: Take pictures continuously by pressing and holding the Camera button.
	- HDR (Rich tone): Take multiple shots in various exposures and combine them to create soft and rich colors.
	- Night: Take brighter, clearer pictures in low light without the flash.
- Animated GIF: Create animated images by taking pictures continuously.
- Selfie: Take selfies easily by making simple gesture commands. (Front camera only.)
- Wide selfie: Take wide-angle selfie shots to fit more people into your pictures. (Front camera only.)

### Camera Settings

- 1. From a Home screen,  $tan \frac{1}{2}$  Apps > **O** Camera.
- 2. Tap Settings. Available options vary depending on the camera/recording mode used.
	- Flash: Activate or deactivate the flash.
	- Save as flipped: Save all pictures as flipped images, as shown in the preview. (Only available on the front camera.)
	- Timer: Take time-delayed pictures or videos.
	- Effects: Add special graphical effects.
	- Picture size: Select a resolution. Use higher resolution for higher quality. Higher resolution pictures take up more memory.
- 3. Tap  $\bullet \bullet \bullet$  to display the following additional options:
	- Exposure value: Change the exposure value. This determines how much light the camera's sensor receives. For low light situations, use a higher exposure.
	- ISO: Select an ISO value. This controls camera light sensitivity. It is measured in film-camera equivalents. Low values are for stationary or brightly-lit objects. Higher values are for fast-moving or poorly-lit objects.
	- White balance: Select an appropriate white balance, so images have a true-to-life color range. The settings are designed for specific lighting situations. These settings are similar to the heat range for white-balance exposure in professional cameras.
- Metering modes: Select a metering method. This determines how light values are calculated. Center-weighted measures background light in the center of the scene. Spot measures the light value at a specific location. Matrix averages the entire scene.
- Tap to take pics: Tap the image on the preview screen to take photos.
- Video size: Select a resolution. Use higher resolution for higher quality. Higher resolution videos take up more memory.
- Recording mode: Select Normal, or Limit for email mode.
- Location tags: Attach a GPS location tag to the photo.
- Storage location: Select the memory location for storage.
- Grid lines: Display viewfinder grid lines to help composition when selecting subjects.
- Voice control: Set the camera to take photos with voice commands.
- Shutter sound: Turn the shutter sound on or off.
- The Volume key: Use the Volume key as the camera key, the record key, or as a zoom key.
- Reset settings: Reset the camera settings.
- Palm selfie: Show your palm to the camera to automatically take a selfie after 2 seconds. (Only available on the front camera.)
- Beauty face: Take a photo with lightened faces for gentler images. (Only available on the front camera.)

The Clock app offers features for keeping track of time and setting alarms.

- 1. From a Home screen,  $\tan \frac{1}{2}$  Apps >  $\bigoplus$  Clock.
- 2. Tap a tab to use a feature:
	- Alarm: Set an alarm to ring at a specific time.
	- World clock: View the time of day or night in other parts of the world. World Clock displays time in hundreds of different cities, within all 24 time zones around the world.
	- Stopwatch: Measure intervals of time.
	- Timer: Use a timer to count down to an event based on a preset time length (hours, minutes, and seconds).

#### Alarm

Set alarms by using the Alarm tab.

#### Create an Alarm

Create an alarm event. You can set one-time or recurring alarms, and choose options for how to be notified.

- 1. From a Home screen,  $\tan \frac{1}{2}$  Apps >  $\bigoplus$  Clock > Alarms.
- 2. Tap ADD, and tap the following to configure an alarm:
	- Date: Choose the day for this alarm.
	- Time: Set a time for the alarm.
	- Repeat weekly: Repeat the alarm every week, day, or specific day of the week.
	- Alarm type: Choose whether the alarm will use sound, vibration, or vibration and sound to alert you.
- Volume: Drag the slider to set the volume of the alarm.
- Alarm tone: Choose a sound to play for the alarm.
- Snooze: Allow snoozing and set interval and repeat values for the alarm while snoozing.
- Increasing volume: Start playing the alarm tone at a low volume at an interval before the alarm time, and slowly increase in volume. Available when you have chosen an alarm type that includes sound.
- Alarm name: Enter a name for the alarm.
- 3. Tap SAVE to save the alarm.

#### Delete an Alarm

- 1. From a Home screen,  $\tan \frac{1}{2}$  Apps >  $\bigoplus$  Clock > Alarms.
- 2. Find the alarm in the alarm list (under the Alarm tab), and then tap  $\times$  Delete in the upper right corner of the alarm entry.

### World Clock

The world clock lets you keep track of the current time in multiple cities around the globe.

- 1. From a Home screen,  $\tan \frac{1}{2}$  Apps >  $\bigoplus$  Clock.
- 2. Tap World clock.
- 3. Tap ADD > Search field and enter the name of a city.
- 4. Tap a city to pin the city's time to the page.
	- Repeat to add more cities.
- 5. To unpin a city, tap  $\times$  Remove in the upper right corner of the city's time box.

## **Stopwatch**

The stopwatch lets you time events down to the hundredth of a second.

- 1. From a Home screen,  $\tan \frac{1}{2}$  Apps >  $\bigoplus$  Clock.
- 2. Tap Stopwatch.
- 3. Tap START to begin timing.
- 4. Tap **STOP** to stop timing.
	- Additional options include LAP to keep track of lap times, RESUME to continue timing after stopping the clock, and **RESET** to reset the stopwatch to zero.

#### Timer

The timer provides a countdown timer for up to 99 hours, 59 minutes, and 59 seconds.

- 1. From a Home screen,  $\tan \frac{1}{2}$  Apps >  $\bigoplus$  Clock.
- 2. Tap Timer.
- 3. Set the length of the timer.
- 4. Tap **START** to begin the timer.

## **Contacts**

Store and manage your contacts with the Contacts app, which can be synchronized with a variety of your existing personal accounts, including Google, Email, Facebook, and your Samsung account.

For more information on connecting with and managing your accounts through your device, see [Accounts](#page-88-0).

#### Manage Contacts

Access your list of contacts by using the Contacts app, which is a shortcut to the Contacts tab in the Phone app.

To access your Contacts list:

 $\triangleright$  From a Home screen, tap  $\cdots$  Apps > **Q** Contacts.

#### Find a Contact

You can search for a contact, or scroll the list to find one by name.

- 1. From a Home screen,  $tan \frac{1.11}{1.11}$  Apps > **E** Contacts.
- 2. Tap the Search field, and then enter characters to find contacts that match.

#### Add a Contact

Use the following procedure to add a new contact.

- 1. From a Home screen,  $tan \frac{1.11}{1.11}$  Apps > **A** Contacts.
- 2. Tap  $\blacktriangleright$  Create contact, and then tap contact fields to enter information.
	- Choose a storage account for the contact. You can store the contact on the device, your SIM card, or sync it with an account.
	- Tap  $(+)$  Contact photo to assign a picture to the new contact.
	- Enter a name, phone number, assign the contact to a group, and choose a default ringtone. Tap ADD ANOTHER FIELD to add additional contact information.
		- Tap  $\rightarrow$  Add new to enter additional entries.
		- Tap  $\rightarrow$  Delete to remove an entry.
		- $-$  Tap  $\blacktriangleright$  Expand for additional fields.
- 3. Tap SAVE.

#### Edit a Contact

When editing a contact, you can tap a field and change or delete the information, or you can add additional fields to the contact's list of information.

- 1. From a Home screen,  $tan \frac{100}{100}$  Apps > **P** Contacts.
- 2. Tap the contact to display it, and then tap **Edit.**
- 3. Tap any of the fields to add, change, or delete information.
- 4. Tap SAVE.

#### Share a Name Card

When you share a name card, the contact's information is sent as a vCard file (.vcf). You can share a vCard via Bluetooth or Wi-Fi Direct, attach it to a message, or save it to a storage location.

- 1. From a Home screen,  $tan \frac{1}{2}$  Apps > **A** Contacts.
- 2. Tap a contact to display it, and then tap **More options > Share name card.**
- 3. Choose a sharing method and follow the prompts.

#### Link Contacts

When you have contacts from various sources (Gmail, Facebook, and more), you may have multiple similar entries for a single contact. Contacts lets you link multiple entries into a single contact.

- 1. From a Home screen,  $\tan \frac{\pi}{2}$  Apps > **R** Contacts.
- 2. Tap the contact to display it, and then tap  $\mathscr{O}$  Linked contact.
- 3. Tap LINK ANOTHER CONTACT, and then select contacts to link to the original contact.
- 4. Tap DONE.

#### Unlink Contacts

- 1. From a Home screen,  $tap$   $\cdots$  Apps > **A** Contacts.
- 2. Tap the contact to display it, and then tap  $\mathscr{O}$  Linked contact.
- 3. Tap **Separate** beside each contact to unlink it from the main contact.

#### Delete Contacts

You can delete a single contact, or choose multiple contacts to delete.

- 1. From a Home screen,  $\tan \frac{\pi}{2}$  Apps > **A** Contacts.
- 2. Touch and hold on a contact to select it. You can also tap other contacts or tap the checkbox at the top of the screen to select all.
- 3. Tap  $\prod$  Delete, and confirm if prompted.

#### **Favorites**

When you mark contacts as favorites, they are easily accessible from other apps. Favorites display together on the Favorites tab in Contacts.

#### Mark Contacts as Favorites

- 1. From a Home screen,  $tan \frac{1}{2}$  Apps > **A** Contacts.
- 2. Tap a contact to display it, and then tap Add to Favorites (the star turns gold  $\blacktriangleright$ ).

#### Remove Contacts from Favorites

- 1. From a Home screen,  $tan \frac{1.11}{1.11}$  Apps > **R** Contacts.
- 2. Tap the Favorites tab, and then touch and hold on a contact to select it.
	- You can also tap other contacts or tap the selected checkbox at the top of the screen to select all.
- 3. Tap  $\overline{||}$  Delete.

#### Create a Shortcut to a Favorite

You can create a shortcut to a favorite on the home screen, to access their information directly from the home screen.

- 1. From a Home screen,  $tan \frac{1}{2}$  Apps > **R** Contacts.
- 2. Tap the Favorites tab, and then touch and hold on a contact to select it.
- 3. Tap  $\frac{3}{2}$  More options > Add shortcut to Home screen. The new shortcut displays in an empty area of the home screen.

## **Groups**

You can use groups to organize your contacts. Your device comes with preloaded groups, and you can create your own. You might create a group for your family, for coworkers, or a team. Groups make it easy to find contacts, and you can send messages to the members of a group.

#### Create a Group

- 1. From a Home screen,  $tan \frac{1}{2}$  Apps > **A** Contacts.
- 2. Tap  $\Omega$  Groups, and then tap  $\blacktriangleright$  Create group.
- 3. Tap fields to enter information about the group:
	- Tap Create group in < location > to choose where to save the group. You can save it to a specific account, to the device memory, or to all accounts.
	- Tap Group name to enter a name for the new group.
	- Tap Group ringtone to assign a ringtone to the group.
- 4. Tap Add member and select contact(s) to add to the new group, and then tap DONE.
- 5. Tap SAVE.

#### Rename a Group

- 1. From a Home screen,  $tan \frac{1}{2}$  Apps > **R** Contacts.
- 2. Tap **Q** Groups, and then tap a group.
- 3. Tap  $\frac{3}{2}$  More options > Edit group and enter a new name.
- 4. Tap SAVE.

#### Add Contacts to a Group

- 1. From a Home screen,  $tan \frac{1.11}{1.11}$  Apps > **R** Contacts.
- 2. Tap  $\mathbb R$  Groups, and then tap a group.
- 3. Tap  $\blacktriangleright$  **Add member**, and then tap the contact(s) you want to add.
- 4. Tap DONE.

#### Delete a Group

Preset groups, such as Family, cannot be deleted.

- 1. From a Home screen,  $tan \frac{1}{2}$  Apps > **R** Contacts.
- 2. Tap & Groups.
- 3. Tap More options > Delete group.
- 4. Tap groups to select them or tap the selected checkbox at the top of the screen to select all, and then tap DONE.
- 5. Tap Group only to only delete the group or tap Groups and members to delete the groups and the contacts in the groups.

### Contact Settings

These settings allow you to modify settings associated with using the Contacts app.

- 1. From a Home screen,  $\tan \frac{1}{2}$  Apps > **R** Contacts.
- 2. Tap  $\frac{3}{2}$  More options > Settings > Contacts.
- 3. Tap an option and follow the instructions.

## Email

Use the Email app to view and manage all your email accounts in one application.

To access Email:

From a Home screen,  $\tan \frac{\pi}{2}$  Apps >  $\circ$  Email.

### Configure Email Accounts

You can configure Email for most accounts in just a few steps.

- 1. From a Home screen,  $\tan \frac{1}{2}$  Apps >  $\circ$  Email.
- 2. Follow the prompts to set up your email account.

 $-$  or  $-$ 

For additional accounts, tap  $\frac{3}{2}$  More options > Settings > Manage accounts. Then tap Add account.

The device communicates with the appropriate server to set up your account and synchronize your email. When complete, your email appears in the Inbox for the account.

Note: To configure email account settings at any time, tap  $\bullet$  More options > Settings. Tap **Manage accounts** and then tap the account to display Account settings.

### Refresh Your Email Account

Refresh your account to update your email accounts.

- 1. From a Home screen,  $\tanan \frac{\pi}{2}$  **Apps** >  $\circ$  **Email.**
- 2. Tap  $\bigcirc$  Refresh.

#### Manage Multiple Email Accounts

You can view email you receive for all accounts on the Combined view screen or you can view email accounts individually.

- 1. From a Home screen,  $\tan \frac{\pi}{2}$  Apps >  $\circ$  Email.
- 2. Tap  $\blacksquare$  Menu at the top left of the screen to select:
	- Combined view: View all email in a combined inbox.
	- <sup>&</sup>lt;Account Name>: View email for only this account.

#### Manage Your Inbox

There are several tools available from the Inbox screen.

- From a Home screen,  $\tan \frac{1}{2}$  Apps >  $\circ$  Email.
	- Tap a message to read and reply or forward it.
	- Tap More options for additional message options like sorting, deleting, sharing and more.

### Create and Send an Email

This section describes how to create and send an email using the Email app.

- 1. From a Home screen,  $\tan \frac{1}{2}$  Apps >  $\bullet$  Email > **Z** Compose.
- 2. Tap the To field to manually add an email address, or tap  $\blacksquare$  Add Recipient to select a recipient from Contacts or Groups.
	- If manually entering recipients, enter additional recipients by separating each entry with a semicolon (;). More recipients can be added at any time before the message is sent.
	- If adding a recipient from your Contacts, tap the contact to place a checkmark then tap DONE. The contact will be placed in the recipients field.
	- Tap More to add Cc and Bcc fields.
- 3. Tap the Subject and Message fields and use the keypad to enter text.
	- Tap  $\oslash$  Attach to add Files, Images, Audio, and more to your email.
	- Tap  $\frac{3}{2}$  More options for additional email options.
- 4. Review your message and tap  $\boxed{\ge}$  SEND.

## Email Settings

These settings allow you to modify settings associated with using the Email app.

- 1. From a Home screen,  $\tan \frac{\pi}{2}$  Apps >  $\circ$  Email.
- 2. Tap  $\frac{1}{2}$  More options > Settings > Manage accounts, and then tap the account to configure.

## Galaxy Apps

Samsung Galaxy Apps is a free storefront that provides a quick and easy way to find and download apps that are compatible with your Galaxy device.

To access Galaxy Apps:

 $\triangleright$  From a Home screen, tap  $\cdots$  Apps > **Galaxy Apps.** 

Note: A Samsung account is required to purchase and download apps.

## **Gallery**

View, edit, and manage pictures and videos.

### View Images and Videos

Launching Gallery displays available folders. When another application, such as Email, saves an image, a Download folder is automatically created to contain the image. Likewise, capturing a screenshot automatically creates a Screenshots folder.

- 1. From a Home screen,  $\tan \frac{\pi}{2}$  Apps >  $\blacksquare$  Gallery.
- 2. Tap  $\equiv$  Menu, and then choose the way items display.
	- Tap  $\equiv$  Menu > Album, and then tap **New album** to create a new album.
	- Tap an album to open it.
	- Tap an image or video to view it in full screen. Scroll left or right to view the next or previous image or video.

#### Zoom In and Out

Use one of the following methods to zoom in or out on an image:

- Double-tap anywhere on the screen to zoom in or zoom out.
- Spread two fingers apart on any place to zoom in. Pinch the screen to zoom out.

### Play Videos

- 1. From a Home screen, tap  $\frac{1}{2}$  Apps >  $\frac{1}{2}$  Gallery.
- 2. Tap a folder to open it.
- 3. Tap a video to view it.

#### Edit Images

- $\triangleright$  While viewing an image, tap  $\stackrel{\bullet}{\bullet}$  More options:
	- Edit: Edit the image with photo editing tools.
	- Rotate left: Rotate the photo counter-clockwise.
	- Rotate right: Rotate the photo clockwise.
	- Crop: Resize the frame to crop the image.
	- Rename: Rename the file.
	- Slideshow: Start a slideshow with the images and videos in the current folder.
	- Set as: Set the image as wallpaper or as a contact's photo.
	- Details: View details about the image.
	- Print: Print the image via a USB or Wi-Fi connection. Some printers may not be compatible with the device.

#### Delete Images

- 1. From a Home screen,  $\tan \frac{1}{2}$  Apps >  $\boxed{\cdot}$  Gallery.
- 2. Tap an album and/or folder.
- 3. Tap  $\bullet$  More options > Select, select images, and then tap  $\prod$  Delete.

– or –

When viewing a single image,  $tan \pi$  Delete.

### Share Images

Use one of the following methods:

- 1. From a Home screen,  $\tan \frac{\pi}{2}$  Apps >  $\boxed{\phantom{1}}$  Gallery.
- 2. Tap a folder to open it.
- 3. In a folder,  $tan \approx$  More options > Select, select images, and then tap  $\leq$  Share via to send them to others or share them via social network services.

– or –

When viewing a single image,  $tan <sub>s</sub>$  Share via to send it to others or share it via social network services.

## Internet

Access to the Internet with a fully featured web browser.

### Access the Internet

 $\triangleright$  From a Home screen, tap  $\cdots$  Apps >  $\triangleright$  Internet.

#### Command Keys

The following command keys are available on the browser window:

- Back or **Back** key to return to the previous page.
- Forward to go forward to a recent page.
- **Home** to display your Internet Home screen.
- **Bookmarks** to manage bookmarked pages, saved pages, and history.
- **Tabs** to manage open tabs. The number on the icon indicates the number of tabs that are currently open.
- $\bullet$   $\bullet$  Refresh to refresh or reload the current Web page.

### View a Web Site

To view a web site:

► Tap the address field, enter the web address, and then tap Go.

To share the current web page:

► Tap MORE > Share.

To zoom in or out:

► Tap the screen twice or pinch the screen to zoom out and stretch the screen to zoom in.

#### Browser Tabs

Use tabs to view multiple web pages at the same time.

To open a new tab:

 $\triangleright$  Tap  $\blacksquare$  Tabs > NEW TAB.

To close a tab:

 $\blacktriangleright$  Tap  $\blacksquare$  Tabs and tap  $\times$  Close.

#### Bookmarks Page

The Bookmarks page stores Bookmarks, Saved pages, and History.

#### Save and Open Bookmarks

Bookmarking a web page saves the web address so that you can access it quickly.

To bookmark the current web page:

- 1. Tap  $\star$  Bookmarks > ADD.
- 2. Type a title for the bookmark and tap **SAVE**.

To open a bookmarked web page:

- 1. Tap Bookmarks > BOOKMARKS.
- 2. Tap a bookmark entry.

#### Saved Web Pages

Saving a web page stores the web page content on your device so that you can access it offline.

To save the current web page:

► Tap MORE > Save web page.

To view saved web pages:

- 1. Tap  $\blacktriangleright$  Bookmarks > SAVED PAGES.
- 2. Tap a saved page to open it in the browser.

### Share a Web Page

You can share the current web page with others and even print using the Share option.

- 1. Tap MORE > Share.
- 2. Tap a sharing method and follow the prompts.

#### Secret Mode

Pages viewed in secret mode are not listed in your browser history or search history, and leave no traces (such as cookies) on your device.

Secret displays on Secret tabs.

Note: Any downloaded files remain on your device after you close the secret tab.

To open a window in secret mode:

 $\blacktriangleright$  Tap  $\blacksquare$  Tabs > MORE > New secret tab.

### Internet Settings

These settings allow you to modify settings associated with using the Internet app.

- 1. From a Home screen,  $\tan \frac{1}{2}$  Apps >  $\therefore$  Internet.
- 2. Tap MORE > Settings.
- 3. Tap an option and follow the prompts.

## Memo

Use the Memo app to write and save notes on your device.

#### Compose Memos

- 1. Tap  $\cdots$  Apps >  $\cdots$  Memo.
- 2. Tap **Create memo**, type a memo.
	- Tap  $\equiv$  Category to change the category
	- Tap the  $\blacksquare$  Image to insert an image into the memo.
	- Tap  $\overline{\mathbb{B}}$  Voice to use your voice to insert text into the memo.
- 3. When finished creating your memo, tap SAVE.

#### Manage Memos

- 1. Tap  $\cdots$  Apps >  $\cdots$  Memo.
- 2. Tap a memo thumbnail to open it.
	- To edit a memo, tap the content of the memo.
- 3. Tap  $\frac{1}{2}$  More options > Select, and choose an option:
	- To send a memo to others, select a memo, and  $tan <$ Share via.
	- To delete memos, select memos, and tap  $\overline{\mathbb{II}}$  Delete.
	- Select memos and tap **More options** to move to a different category or print.

## Messages

Learn how to send and receive different messages using the default Messaging app on your phone.

### Types of Messages

Your default Messaging app provides the following message types:

- Text Messages (SMS)
- Multimedia Messages (MMS)

The Short Message Service (SMS) lets you send and receive text messages to and from other mobile phones or email addresses. To use this feature, you may need to subscribe to your service provider's message service.

The Multimedia Messaging Service (MMS) lets you send and receive multimedia messages (such as picture, video, and audio messages) to and from other mobile phones or email addresses. To use this feature, you may need to subscribe to your service provider's multimedia message service.

Messaging icons are displayed at the top of the screen and indicate when messages are received and their type.

#### Create and Send Messages

This section describes how to create a send a message using the Messaging app.

- 1. From a Home screen, tap  $\Box$  Messages > Compose.
- 2. Tap the **Enter recipients** field to manually enter a recipient or tap **Add Recipient** to select a recipient from your Contacts. You can also select the recipient based on Groups, Favorites, or Logs.
	- If adding a recipient from your Contacts, tap the contact to place a checkmark then tap DONE. The contact will be placed in the recipients field.
	- Enter additional recipients by separating each entry with a semicolon (;) and then using the previous procedure. More recipients can be added at any time before the message is sent.
	- If adding a recipient from the Groups tab, tap a Group, then tap the contacts to place a checkmark then tap DONE. The contacts will be placed in the recipients field.
- 3. Tap the Enter message field and enter a message.
- 4. Tap **B** Send.

**Note:** If you exit a message before you send it, the message is automatically saved as a draft.

### View New Messages

When you receive a new message, a new message icon appears on the Status bar.

To view the message:

- ► Open the Notification Panel and select the message.
	- or –

From a Home screen,  $tan$   $\frac{1}{2}$  Apps >  $\sqrt{ }$  Messages, and then tap the new message to view it.

- To play a multimedia message (audio or video), tap  $(\triangleright)$  Play.
- To swipe through the list of messages, tap the screen and scroll up or down the page.

#### Delete Messages

To delete messages, follow these steps:

- 1. From a Home screen,  $tan \frac{1}{2}$  Apps > **Messages.**
- 2. Tap  $\frac{1}{2}$  More options > Select.
- 3. Tap each message you want to delete.
- 4. Tap **II** Delete.

#### Message Search

- 1. You can search through your messages by using the Message Search feature.
- 2. From a Home screen,  $\tan \frac{1}{2}$  Apps > **Messages.**
- 3. Tap  $\bigcirc$  Search.
- 4. Enter a word or phrase to search for, and then  $tan Q$  Search on the keyboard.

#### Messages Settings

Configure the settings for text messages, multimedia messages, push messages, and more.

 $\triangleright$  From a Home screen, tap  $\cdots$  Apps >  $\sqrt{ }$  Messages >  $\frac{1}{2}$  More options > Settings.

#### Emergency Alerts

This device is designed to receive wireless emergency alerts from the Commercial Mobile Alerting System (CMAS) which may also be known as the Personal Localized Alerting Network (PLAN). For more information, please contact your wireless provider.

Emergency Alerts allows customers to receive geographically-targeted messages. Alert messages are provided by the US Department of Homeland Security and will alert customers of imminent threats to their safety within their area. There is no charge for receiving an Emergency Alert message.

There are three types of Emergency Alerts:

- Alerts issued by the President
- Alerts involving imminent threats to safety of life (Extreme and Severe)
- AMBER Alerts (missing child alert)

Users may choose not to receive Imminent Threats (Extreme and Severe) and AMBER Alerts. Alerts issued by the President cannot be disabled.

To disable Imminent Threats and AMBER Alerts, follow the instructions below:

- 1. From a Home screen,  $tan \frac{1}{2}$  Apps > **Messages.**
- 2. Tap More options > Settings > Emergency alert settings.
- 3. Tap Emergency alert settings.
- 4. All alerts are enabled by default (checkmark showing). Tap an alert option to disable it.

## My Files

Access files stored on your device, including images, videos, songs, and sound clips.

#### View Files

Files stored in the device are organized into the following groups:

- QUICK SEARCH: Files are grouped into the following categories:
	- **C** Recent files: View recently saved files.
	- **E** Images: View image files.
	- **ED** Videos: View video files.
	- **Audio:** View audio files.
	- **E** Documents: View document files.
	- **E** Downloaded apps: View downloaded apps.

#### • DOWNLOAD HISTORY

**Download History:** View all apps and files that have been downloaded to the device.

• SHORTCUTS: Contains shortcuts to files or folders that you have added. This option only appears if you have added shortcuts to the My Files main screen.

• LOCAL STORAGE: View folders and files in their storage locations.

**Device storage:** View folders and files located on the device.

SD card: View folders and files located on the memory card (if installed).

To view files in My Files:

- 1. From a Home screen,  $\tan \frac{1}{2}$  Apps > My Files.
- 2. Tap a category to view the relevant files or folders.
- 3. Tap a file or folder to open it.

### File Options

On the main My Files screen, the following options are available:

- Q Search: Search for a file or folder.
- Storage usage: View device storage details.
- Tap  $\frac{3}{2}$  More options for these options:
	- Add shortcut: Add a shortcut on the My Files main screen to any folder.
	- Settings: Change the settings for viewing files.

## Category Options

After tapping on a category, the following options are available:

- **Home**: Return to the main My Files screen.
- Q Search: Search for a file in the selected category.
- Tap **More options** to find the following options:
	- Select: Select files or folders.
	- Create folder: Add a folder (Local storage only).
	- View as: Select how you want files to display.
	- Sort by: Change the sort order of the files.
	- Add shortcut: Add a shortcut to a Home screen, or the My Files mains screen. (Local storage only).
	- Settings: Change the settings for viewing files.

## Options for Selected Files and Folders

- 1. From a Home screen,  $tan \frac{1.11}{1.11}$  Apps > My Files.
- 2. Tap  $\frac{3}{2}$  More options > Select, select a file or folder, and then use one of the following functions:
	- Share via: Send files to others or share them.

Delete: Delete files or folders.

- Tap  $\frac{3}{2}$  More options for additional options:
	- Move: Move files or folders to another folder.
	- Copy: Copy files or folders to another folder.
	- Rename: Rename a file or folder. This option only appears when just one file or folder is selected.
	- Add shortcut: Add a shortcut to a file or folder to the Home screen. This option only appears in Local Storage categories.
	- Zip: Create a zip folder containing the selected files. This option only appears in Local Storage categories. A selected zip folder has the additional options of Extract and Extract to current folder.
	- Details: View details of the selected file(s) or folder(s).

## Video Player

## Play and manage videos stored on your device.

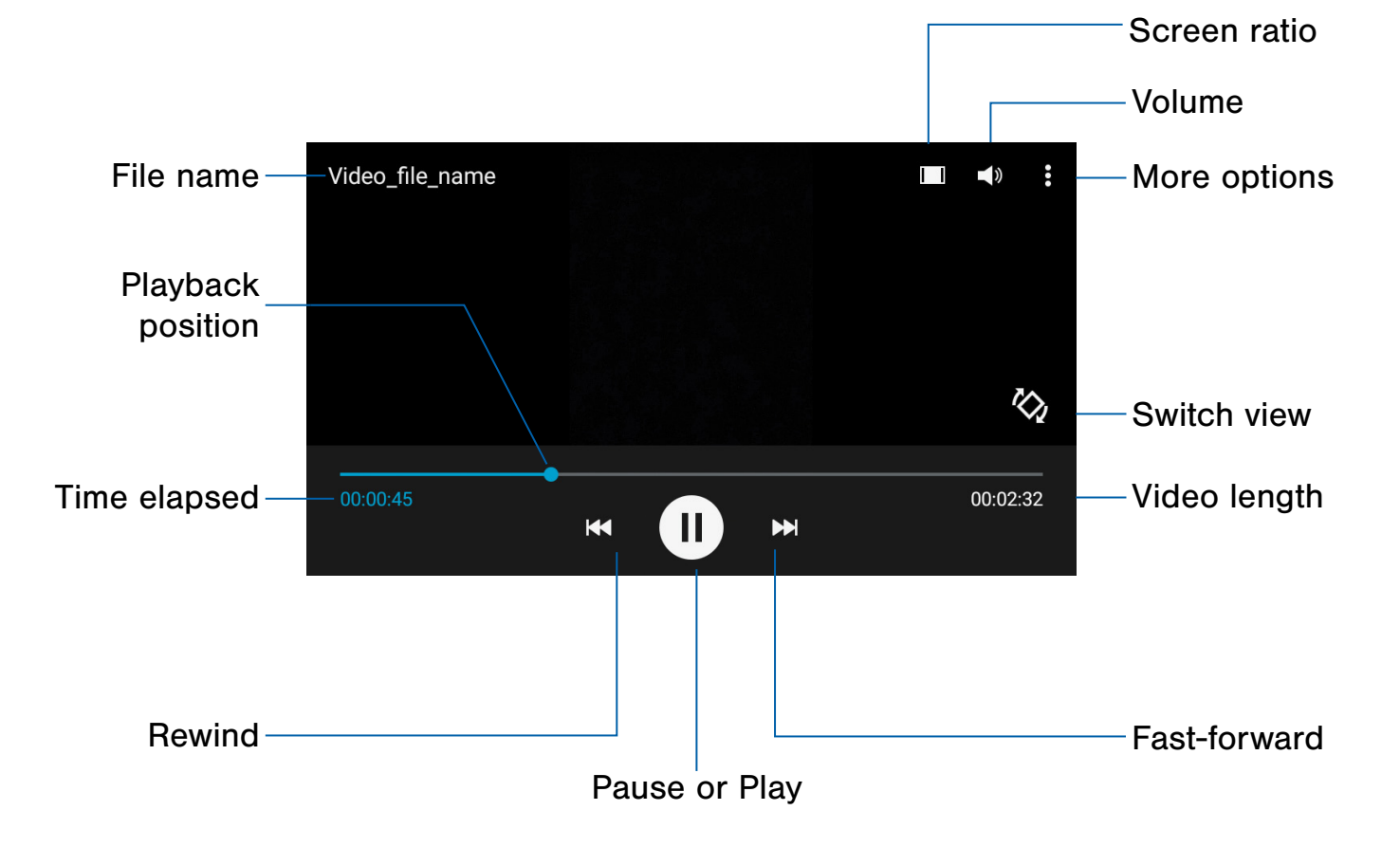

- Screen ratio: Tap to change the screen ratio.
- Volume: Tap to adjust the volume.
- More options: Tap to view more options.
- Switch view: Tap to switch from portrait to landscape view.
- Video length: View total length of the video.
- Fast-forward: Tap to skip to the next video. Touch and hold to fast-forward the current video.
- Pause or Play: Tap to pause or play the current video.
- Rewind: Tap to restart the video or skip to a previous video. Touch and hold to rewind the video.
- Time elapsed: View time elapsed for the current video.
- Playback position: Drag to skip to another part of the video.
- File name: View the name of the video file.

## Access the Video Player

- 1. From a Home screen,  $\tan \frac{\pi}{2}$  Apps >  $\triangleright$  Video.
- 2. Swipe through the videos stored on your device. After a few seconds, each video thumbnail begins playing a preview of the clip.
- 3. Tap a video to view it.

## Voice Recorder

### Record voice memos and notes.

#### Create a Voice Recording

- $\triangleright$  From a Home screen, tap  $\cdots$  Apps > **Voice Recorder.** 
	- Tap  $\odot$  Record to record an audio file.
	- Tap  $\left( \blacksquare \right)$  Stop to stop recording. The file is automatically saved.
	- Tap  $\Box$  Pause to pause the recording of an audio file.
	- Tap  $\times$  Cancel to cancel the recording of an audio file.

#### View Recordings

- $\triangleright$  From a Home screen, tap  $\cdots$  Apps > **Voice Recorder.** 
	- Tap  $\equiv$  List to display a list of recordings.
	- Tap More options:
		- Select: Choose desired recordings.
		- Settings: Configure Voice Recorder.

# **Settings**

Configure your device's connections and settings, add accounts, and customize the home screen, apps, and features.

## How To Use Settings

#### Access Settings

 $\triangleright$  From a Home screen, tap  $\cdots$  Apps > **Settings.** 

– or –

From a Home screen, drag down from the Status bar to display the Notification panel, and then tap **Settings.** 

## Settings Options

- Some options use an ON/OFF button to turn the option ON (  $\bullet$  ON ) or OFF ( OFF ).
- For some options, you must tap a field, such as Email address, to display and set options.
- Some options are enabled or disabled by tapping a radio button or a checkbox. When enabled, a green  $\odot$  button or a  $\vee$  checkmark displays. Tap the button or checkmark to remove it and disable the option.

## Categories of Settings

Settings are grouped into four categories.

- Connections: Wi-Fi, Bluetooth, More networks, and other connections.
- Device: Display, Sounds and notifications, Lock screen, and other device settings.
- Personal: Accounts, Accessibility, and other personal settings.
- System: Language and input, Date and time, Battery, Storage, and other system settings.

## Wi-Fi and Wi-Fi Direct

Wi-Fi is a term used for certain types of Wireless Local Area Networks (WLAN). Wi-Fi communication requires access to a Wireless Access Point (WAP).

Wi-Fi Direct creates a direct connection between two or more devices using Wi-Fi.

## Turn Wi-Fi On or Off

Turning Wi-Fi on makes your device able to discover and connect to compatible in-range WAPs.

- 1. From a Home screen,  $\tan \frac{\pi}{2}$  Apps > **Settings.**
- 2. Tap Wi-Fi, and then tap ON/OFF to turn Wi-Fi on or off.

## Scan and Connect to a Wi-Fi **Network**

- 1. From a Home screen,  $tan \frac{1}{2}$  Apps > **Settings.**
- 2. Tap Wi-Fi, and then tap ON/OFF to turn Wi-Fi on.
- 3. When Wi-Fi is first turned on, your device will automatically scan for available networks and display them.
- 4. Tap the network you want to connect to.
	- When you select an open network, you are automatically connected to the network. Otherwise, enter a password to connect.
	- To manually scan for networks, tap **More options > Scan.**

## Manually Connect to a Wi-Fi Network

- 1. From a Home screen,  $tan \frac{1}{2}$  Apps > **Settings.**
- 2. Tap Wi-Fi, and then tap ON/OFF to turn Wi-Fi on.
- 3. Tap Add Wi-Fi network.
- 4. Enter information about the Wi-Fi network:
	- Tap Network SSID to enter the name of the Wi-Fi network.
	- Tap the **Security** field and select a security option and enter your password.
	- Tap Show advanced options if you need to add advanced options such as Proxy settings, or IP settings.
- 5. Tap CONNECT to store the new information and connect to your target WAP.

#### Wi-Fi Status Indicators

These Status bar icons show your current Wi-Fi connection status:

- Displays when Wi-Fi is connected, active, (二) and communicating with a Wireless Access Point (WAP).
	- A Wi-Fi access point is available, but your device is not connected to it. It may also display if there is a communication issue with the target Wireless Access Point (WAP).

### Wi-Fi Settings

The Wi-Fi settings menu allows you to set up many of your device's advanced Wi-Fi services.

- 1. From a Home screen,  $\tan \frac{1}{2}$  Apps > **Settings.**
- 2. Tap Wi-Fi, and then tap ON/OFF to turn Wi-Fi on.
- 3. Tap Smart network switch to automatically switch between Wi-Fi and mobile networks to maintain a stable Internet connection.
- 4. Tap  $\frac{3}{2}$  More options for options:
	- Scan: Start another scan for nearby Wi-Fi networks.
	- Wi-Fi Direct: Configure a Wi-Fi Direct connection with a nearby device.
	- Advanced:
		- Network notification: Receive a notification when new Wireless Access Points (WAPs) are available.
		- Keep Wi-Fi on during sleep: Specify when to disconnect from Wi-Fi.
		- **Always allow scanning:** Allow Google location service and other apps to scan for networks, even when Wi-Fi is turned off.
		- Install certificates: Install authentication certificates.
		- MAC address: View your device's MAC address, which is required when connecting to some secured networks (not configurable).
- IP address: View your device's IP address (not configurable).
- WPS push button: Set up a connection to a WPS (Wi-Fi Protected Setup) router or other equipment.
- WPS PIN entry: View the PIN used by your device to set up a PIN-secured connection to a Wi-Fi router or other equipment (not configurable).

## Wi-Fi Direct

Wi-Fi Direct allows direct device-to-device connections via Wi-Fi, without having to connect to a Wi-Fi network.

- 1. From a Home screen,  $\tan \frac{1}{2}$  Apps > Settings.
- 2. Tap Wi-Fi, and then tap ON/OFF to turn Wi-Fi on. Wi-Fi must be on to configure settings.
- 3. Tap  $\frac{3}{2}$  More options > Wi-Fi Direct. Your device automatically scans for nearby Wi-Fi Direct devices, or you can tap Scan to start scanning.
- 4. Select a device and then follow the prompts to complete the connection.
	- To rename your device (as seen by other devices),  $\tan \frac{1}{2}$  More options > Rename device.

#### Wi-Fi Direct Status Indicator

When your device is connected to another device using Wi-Fi Direct.  $\widehat{\mathbb{R}}$  displays in the Status bar.

## **Bluetooth**

Bluetooth is a short-range communications technology that allows you to connect wirelessly to a number of Bluetooth devices, such as headsets and hands-free car Bluetooth systems, and Bluetooth-enabled computers, printers, and wireless devices.

**Note:** The Bluetooth communication range is approximately 30 feet.

## Turn Bluetooth On or Off

- 1. From a Home screen,  $\tan \frac{1}{2}$  Apps > **Settings.**
- 2. Tap Bluetooth, and then tap ON/OFF to turn Bluetooth on or off.

#### Bluetooth Status Indicators

When Bluetooth is turned on,  $\frac{1}{2}$  displays in the Status bar.

## Making Your Device Visible to Other Bluetooth Devices

When you make your device visible, other Bluetooth can find it in a scan and initiate pairing. You can choose the length of time your device remains visible.

- 1. From a Home screen,  $tan \frac{1}{2}$  Apps > **Settings.**
- 2. Tap Bluetooth, and then tap ON/OFF to turn Bluetooth on.
- 3. Tap Bluetooth  $>$   $\frac{1}{2}$  More options > Visibility timeout.
- 4. Select a time period for your device to remain visible after you turn on visibility.

## Scan for Bluetooth Devices

When you want to pair with another Bluetooth device, you can scan for nearby devices that are visible.

- 1. From a Home screen,  $tan \frac{1.11}{1.11}$  Apps > **Settings.**
- 2. Tap Bluetooth, and then tap ON/OFF to turn on Bluetooth.
- 3. When Bluetooth is first turned on, it scans for nearby Bluetooth devices and displays them.
	- To manually perform a new scan, tap **SCAN**.

### Pair Bluetooth Devices

The Bluetooth pairing process allows you to establish trusted connections between your device and another Bluetooth device.

Pairing between two Bluetooth devices is a one-time process. Once a pairing is created, the devices will continue to recognize their partnership and exchange information without having to re-enter a passcode.

- 1. From a Home screen,  $\tan \frac{1}{2}$  Apps > **Settings.**
- 2. Tap Bluetooth, and then tap ON/OFF to turn on Bluetooth.
	- Make sure that the target device is discoverable, so that your device can find it. Refer to the instructions that came with the device to find out how to set it to discoverable mode.
- 3. Tap SCAN. Your device will start to scan for Bluetooth devices within range.
- 4. Tap the name of the target device. Your device then automatically tries to pair with the target device.
	- If automatic pairing fails, enter the passcode supplied with the target device.

Note: Due to different specifications and features of other Bluetooth-compatible devices, display and operations may be different, and functions such as transfer or exchange may not be possible with all Bluetooth compatible devices.

#### Delete a Paired Device (Unpairing)

When you unpair from a Bluetooth device, the two devices will no longer recognize each other. To connect again, you'd need to pair the devices.

- 1. Verify your Bluetooth is active.
- 2. From the Bluetooth settings page, tap Settings next to the previously paired device, and then tap Unpair to delete the paired device.

## Review Files Received via **Bluetooth**

When you receive files from another device via Bluetooth, you can access them from Bluetooth settings.

- 1. From a Home screen,  $tan$   $\frac{1}{2}$  Apps > **Settings.**
- 2. Tap Bluetooth  $>$   $\frac{3}{2}$  More options > Received files.

## Tethering and Mobile Hotspot

Use Mobile Hotspot to share your device's Internet connection with other devices using your device as a Mobile Hotspot.

Share your device's Internet connection with a computer that connects to your device using a USB cable.

## Use Your Device as a Mobile Hotspot

**Note:** You must have a tethering plan on your service account in order to use the Mobile Hotspot.

**Warning:** Mobile Hotspot consumes battery power and uses data service.

#### Turn Mobile Hotspot On or Off

Activate your device's Mobile Hotspot application to allow other devices to use your device's Internet connection.

- 1. From a Home screen,  $tan \frac{1}{2}$  Apps > Settings > Tethering and Mobile Hotspot.
- 2. Tap Mobile Hotspot.
- 3. Tap ON/OFF to turn Mobile Hotspot on or off.

Warning: By default, your device's Mobile Hotspot has no security applied, and any device can connect. For more information, see [Configure Mobile Hotspot Settings](#page-71-0).

#### Connect a Device to Your Mobile Hotspot

Use the other device's Wi-Fi control to connect to your device's Mobile Hotspot.

- 1. From a Home screen,  $tan$   $\frac{1}{2}$  Apps > Settings > Tethering and Mobile Hotspot > Mobile Hotspot.
- 2. Tap ON/OFF to turn Mobile Hotspot on.
- 3. Activate Wi-Fi on the target device.
- 4. Scan for mobile hotspots and select the target device from the list.
- 5. On the target device, enter your device's Mobile Hotspot password.

#### Allowed Devices List

Control whether devices connect to your Mobile Hotspot with the Allowed devices list. After you add devices to the list, they can scan for your device and connect using your device's Mobile Hotspot name and password.

Note: Using your device as a Mobile Hotspot consumes battery power and uses data service. While Mobile Hotspot is active, your device's applications use the Mobile Hotspot data service. Roaming while using your device as a Mobile Hotspot incurs extra data charges.

- 1. From a Home screen,  $tan \frac{1}{2}$  Apps > Settings > Tethering and Mobile Hotspot > Mobile Hotspot.
- 2. Tap ON/OFF to turn Mobile Hotspot on.
- 3. Tap  $\frac{3}{2}$  More options > Allowed devices, and then tap  $+$  Add to enter the other device's Device name and MAC address.
- 4. Tap OK to add the device.

#### Change the Mobile Hotspot Password

- 1. From a Home screen,  $tan \frac{1.11}{1.11}$  Apps > Settings > Tethering and Mobile Hotspot > Mobile Hotspot.
- 2. Tap ON/OFF to turn Mobile Hotspot on.
- 3. Tap  $\frac{3}{2}$  More options > Configure hotspot.
- 4. Tap the Security field and select WPA2 PSK.
- 5. Swipe down and enter a new password in the Password field.

## <span id="page-71-0"></span>Configure Mobile Hotspot Settings

Manage your Mobile Hotspot security and connecting settings.

- 1. From a Home screen,  $tan$   $\mathbb{H}$  Apps > Settings > Tethering and Mobile Hotspot > Mobile Hotspot.
- 2. Tap  $\frac{3}{2}$  More options > Configure hotspot:
	- Network SSID: View and change the name of your Mobile Hotspot.
	- Hide my device: Make your Mobile Hotspot invisible to other Wi-Fi devices during a scan. Other devices can still connect to your Mobile Hotspot, but the connection has to be set up manually with your Network SSID and Password.
	- Security: Choose the security level for your Mobile HotSpot.
	- Password: If you choose a security level that uses a password, enter the password.
	- Show password: Display your password instead of masking it.
	- Show advanced options: Access advanced options, including Broadcast channel, to specify the channel your device uses for Mobile Hotspot, Maximum connections, and Timeout settings.

#### Turn Off Mobile Hotspot Automatically

Set your device to automatically turn off Portable Wi-Fi hotspot if there are no connected device.

- 1. From a Home screen,  $tan \frac{1}{2}$  Apps > Settings > Tethering and Mobile Hotspot > Mobile Hotspot.
- 2. Tap ON/OFF to turn on Mobile Hotspot.
- 3. Tap  $\frac{3}{2}$  More options > Timeout settings and select an amount of time.

## Use Tethering to Connect Your Device to a Computer

You can share your phone's Internet connection with another device by tethering.

- 1. From a Home screen,  $tan \frac{1}{2}$  Apps > Settings > Tethering and Mobile Hotspot.
- 2. Connect a computer to the device using the USB cable, and then tap USB tethering to turn tethering on.
## Airplane Mode

Airplane mode disconnects your device from all networks and turns off connectivity features, such as phone calls and Wi-Fi.

While in airplane mode, you can use other features, such as playing music, watching videos, and other online applications.

## Turn Airplane Mode On or Off

- 1. From a Home screen,  $tan \frac{1}{2}$  Apps > **Settings.**
- 2. Tap Airplane mode to enable or disable the option.

**Note:** You can also control Airplane mode from the Device options menu. Press and hold the Power key, and then tap Airplane mode.

# Data Usage

### Monitor your mobile data usage.

Note: Your service provider may account for data usage differently.

- 1. From a Home screen,  $tan$   $\frac{1}{2}$  Apps > Settings > Data usage for options:
	- Mobile data: Enable mobile data. You can also control Mobile Data at the Notification panel.
	- International Data Roaming: Turn on mobile data when roaming outside of the US, Puerto Rico and USVI. International roaming data charges will apply.
	- Set mobile data usage: Disable your mobile data connection when the specified limit is reached. Drag the red limit line to set the data usage limit.
	- Data usage cycle: Tap the menu, and then choose a time period for data usage. Data usage for the period displays on the graph, along with usage by application below.
- 2. Tap  $\frac{3}{2}$  More options:
	- Restrict background data: Restrict some apps and services from working unless you are connected to a Wi-Fi network.
	- Show Wi-Fi usage: Display a Wi-Fi tab that shows Wi-Fi usage.
	- Mobile hotspots: Select Wi-Fi networks that are mobile hotspots. You can restrict apps from using these networks, and you can configure apps to warn you before using these networks for large downloads.

## Location Services

Some apps, such as Google maps, may require one or more location services be turned on for full functionality.

### Locating Method

- 1. From a Home screen,  $tan \frac{1}{2}$  Apps > Settings > Location.
- 2. Tap ON/OFF to turn on Location services.
- 3. Tap Mode to select how your location is determined:
	- High accuracy: Use GPS, Wi-Fi, and mobile networks.
	- Power saving: Use Wi-Fi and mobile networks (no GPS).
	- GPS only: Use GPS only.

### Recent Location Requests

Apps that have requested your location are listed under Recent location requests.

- 1. From a Home screen,  $tan$   $\frac{1}{2}$  Apps > Settings > Location.
- 2. Tap ON/OFF to turn on Location services.
- 3. Tap an entry to view the app's settings.

### Location Reporting

Google uses Location Reporting to store and use your device's most recent location data. Google apps, such as Google Maps, can use this data to improve your search results based on places that you have visited.

- 1. From a Home screen,  $tan \frac{1}{2}$  Apps > Settings > Location.
- 2. Tap ON/OFF to turn on Location services.
- 3. Tap Google Location History, and sign into your Google Account for options.

# NFC

NFC (Near Field Communication) allows data exchange when you touch your device with another compatible device. This is used for applications such as Android Beam and S Beam.

To activate NFC*:*

- 1. From a Home screen,  $tan \frac{100}{100}$  Apps > Settings > NFC.
- 2. Tap ON/OFF to turn NFC on.

### Android Beam

When Android Beam is activated, you can beam app content to another NFC-capable device by holding the devices close together. You can beam browser pages, YouTube videos, contacts, and more.

- 1. From a Home screen,  $tap$   $\cdots$  Apps > Settings > NFC.
- 2. Tap ON/OFF to turn NFC on.
- 3. Tap Android Beam, then tap ON/OFF to turn the feature on.
- 4. Touch the back of your device with another NFC-capable device and the content is transferred.

### Tap and Pay

Tap and pay allows you to select the default payment application you want to use for making on-phone purchases.

- 1. From a Home screen,  $tan \frac{1.001}{1.001}$  Apps > Settings > NFC.
- 2. Tap ON/OFF to turn NFC on.
- 3. Tap Tap and pay.
- 4. Select the app that you want as your default.

# Screen Mirroring

### Share Your Device's Screen with Another Device.

- 1. From a Home screen,  $tan \frac{1}{2}$  Apps > Settings > Screen Mirroring.
- 2. Tap ON/OFF to enable Screen Mirroring. Available devices are listed.
- 3. Tap SCAN to find more devices.
- 4. Tap a device and follow the prompts to connect.

# **Printing**

Print images and documents to Samsung printers and other compatible printers (not included).

- 1. From a Home screen,  $tan \frac{1}{2}$  Apps > Settings > Printing.
- 2. Tap Download plug-in.
- 3. Select a print service and follow the prompts.

## More Networks

The More Networks settings allow you to configure a variety of communication settings for your device.

### Default Messaging App

If you have multiple messaging apps installed, you can select which app should be your default messaging app.

- 1. From a Home screen,  $tan \frac{1}{2}$  Apps > **Settings.**
- 2. Tap More networks > Default messaging app to select a default.

### Mobile Networks

Control your device's access to networks and mobile data service.

- 1. From a Home screen,  $tan$   $\frac{1}{2}$  Apps > **Settings.**
- 2. Tap More networks > Mobile networks for options:
	- Mobile data: Allow your device to connect to a mobile data network.
	- International Data Roaming: Allow your device to connect to data services while roaming internationally. Significantly higher charges may result.
	- Access Point Names: Select an Access Point Name (APN) for mobile connection to the Internet.
	- Network operators: Choose available and preferred networks.

### Virtual Private Networks (VPNs)

Set up and configure Virtual Private Networks on your device.

Note: You must set a screen lock Pattern, PIN, Password, or Fingerprints before setting up a VPN. For more information, see [Lock Screen.](#page-84-0)

### Add a VPN

- 1. From a Home screen,  $tan \frac{1}{2}$  Apps > Settings > More networks > VPN.
- 2. Tap Basic VPN or Advanced IPsec VPN.
- 3. Tap  $\blacktriangleright$  Add and follow the prompts to set up your VPN.

### Connect to a VPN

- 1. From a Home screen,  $tan \frac{1}{2}$  Apps > Settings > More networks > VPN.
- 2. Tap Basic VPN or Advanced IPsec VPN.
- 3. Tap the VPN you want to connect to, enter your log in information, and tap CONNECT.

### Edit or Delete a VPN

- 1. From a Home screen,  $tan \frac{1}{2}$  Apps > Settings > More networks > VPN.
- 2. Tap Basic VPN or Advanced IPsec VPN.
- 3. Touch and hold the VPN that you want to edit or delete.

## Sounds and Notifications

Configure the sounds and vibrations used to indicate notifications, screen touches, and other activities.

### Volume

Set the system volume level, and set default volume for call ringtones, notifications, and other audio.

Note: You can also set System volume from the Home screen by pressing the **Volume** key.

- 1. From a Home screen,  $tan \frac{1}{2}$  Apps > **Settings.**
- 2. Tap Sounds and notifications.
- 3. Drag the sliders to set the default volume for:
	- Ringtone
	- Media
	- Notifications
	- System

## Sound Mode

You can switch between sound modes, while preserving the individual sound settings you have made.

- 1. From a Home screen,  $tan \frac{1}{2}$  Apps > **Settings.**
- 2. Tap Sounds and notifications > Sound mode, and then choose a mode:
	- Sound: Your device uses the sounds, vibrations, and volume levels you have chosen in Sound settings for notifications and alerts.
- Vibrate: Your device vibrates for notifications and alerts. This uses the Vibration intensity you choose in Sound settings.
- Mute: Your device mutes all sounds and notifications.

### Vibrate When Ringing

Set device to vibrate when ringing.

- 1. From a Home screen,  $tan \frac{1}{2}$  Apps > **Settings.**
- 2. Tap Sounds and notifications > Vibrate when ringing to activate vibrations even when the ringtone sound is turned on.

## Ringtones and Sound

### **Ringtone**

Choose from preset ringtones or add your own.

- 1. From a Home screen,  $tan \frac{1}{2}$  Apps > Settings.
- 2. Tap Sounds and notifications > Ringtones.
- 3. Tap a ringtone to hear a preview, and tap OK to set it as the default.

– or –

Tap **ADD** to use an audio file as a ringtone.

### Default Notification Sound

Choose a sound for notifications, such as for new messages and event reminders.

- 1. From a Home screen,  $tan$   $\frac{1}{2}$  Apps > **Settings.**
- 2. Tap Sounds and notifications > Notification.
- 3. Tap a sound to hear a preview, and tap OK to select it.

#### Other Sounds

Set various other system sound options.

- 1. From a Home screen,  $tan \frac{1}{2}$  Apps > **Settings.**
- 2. Tap Sounds and notifications > Other sounds, and tap to enable each option:
	- Dialing keypad tone: Play tone when the dialing keypad is tapped.
	- Screen lock sounds: Play a sound when you unlock the screen.
	- Touch sounds: Play tones when you touch or tap the screen to make selections.

### Do Not Disturb

This setting allows you to block all notifications and alerts. The options below determine what notifications can make sounds, and during what time periods you want to enter this mode.

To activate the Do Not Disturb mode:

- 1. From a Home screen,  $\tan \frac{1}{2}$  Apps > **Settings.**
- 2. Tap Sounds and notifications > Do not disturb.
- 3. Tap ON/OFF to enable this option.

### Allow Exceptions

This option lets you customize what notifications are allowed while your phone is in the Do not disturb mode.

- 1. From a Home screen,  $\tan \frac{\pi}{2}$  Apps > **Settings.**
- 2. Tap Sounds and notifications > Do not disturb.
- 3. Tap Allow exceptions, and tap ON/OFF to enable the exceptions you want to allow.

### Set Schedule

This option allows you to turn the Do not disturb mode on and off automatically at scheduled times.

**Note:** Scheduling is not available if the Do not disturb mode has been turned on manually.

- 1. From a Home screen,  $tan \frac{1}{2}$  Apps > **Settings.**
- 2. Tap Sounds and notifications > Do not disturb.
- 3. Tap Set schedule, and then tap Days, **Start time, and End time to set up a Do not** disturb schedule.

### Notifications on Lock Screen

Choose what notifications can display while the device is locked.

- 1. From a Home screen,  $\tan \frac{\pi}{2}$  Apps > Settings > Sounds and notifications.
- 2. Tap Notifications on lock screen, and choose an option: Show content, Hide content, or Do not show notifications.

## App Notifications

- 1. From a Home screen,  $tap$   $\cdots$  Apps > Settings > Sounds and notifications.
- 2. Tap App notifications.
- 3. Swipe through the alphabetical list of apps and tap the app.
- 4. Tap ON/OFF to block all notifications from this app, to show priority notifications for the selected app, or to hide sensitive content from the selected app.

# Display Settings

Configure the appearance of your phone's display through Display Settings.

### **Wallpaper**

You can display a favorite picture or choose from preloaded wallpapers.

- 1. From a Home screen,  $\tan \frac{1}{2}$  Apps > Settings > Display.
- 2. Tap Wallpaper.
- 3. Tap Home screen, Lock screen, or Home and lock screen.
- 4. Tap a image to preview it, and then tap **SET AS** WALLPAPER.
	- Tap From Gallery to use other images on your phone as wallpaper.

## Notification Panel Settings

Customize which Quick setting buttons appear on the Notification panel. You can also customize which apps have notifications appear on the Notification panel.

 $\blacktriangleright$  From a Home screen, tap  $\frac{1}{2}$  Apps > Settings > Display > Notification panel.

The following options are available:

- Application notifications: Tap each application to configure notification settings.
- Quick Settings Buttons: Tap and drag quick settings buttons, which appear in a row at the top of the Notification panel, to reorder them. To use the default layout, tap Reset.

### Adjust the Screen Brightness

Adjust the screen brightness to suit your surroundings or personal preference. You may also want to adjust screen brightness to conserve battery power.

- 1. From a Home screen,  $tan \frac{1}{1}$  Apps > Settings > Display > Brightness.
- 2. Drag the **Brightness level** slider to the desired setting.

**Note:** You can also adjust Brightness from the Notification panel. Drag down the Status bar from the top of the screen to find the Brightness options.

### Outdoor Mode

Adjust the screen settings so the screen can be viewed more easily while outdoors.

- 1. From a Home screen,  $\tan \frac{\pi}{2}$  Apps > Settings > Display.
- 2. Tap Outdoor mode to enable or disable the feature.

### Automatically Rotate the Screen

Use the front camera to rotate the screen based on the orientation of your face.

- 1. From a Home screen,  $\tan \frac{\pi}{2}$  Apps > **Settings.**
- 2. Tap Display > Auto rotate screen to turn the feature on.

### Set the Screen Timeout Delay

Choose how long the display screen remains lit after you tap the screen or press any key.

- 1. From a Home screen,  $tan \frac{1}{2}$  Apps > **Settings.**
- 2. Tap Display > Screen timeout, and then choose a time period.

## Daydream (Screen Saver)

The Daydream setting controls what the screen displays when the device is docked (dock not included), or while charging. You can choose to display colors, or display photos stored on your device.

- 1. From a Home screen,  $tan \frac{1}{2}$  Apps > **Settings.**
- 2. Tap Display > Daydream. Tap ON/OFF to turn Daydream on. Configure options:
	- Colors: Tap the selector to display a changing screen of colors.
	- Photo Frame: Display pictures in a photo frame. Tap **Settings** for options.
	- Photo Table: Display pictures in a photo table. Tap Settings for options.
	- Photos: Display pictures from your Google Photos account. Tap Settings for options.
- 3. Tap  $\frac{1}{2}$  More options > Preview to see a demonstration of Daydream.

## Change the Font Style and Size

You can set the font style and size for all text that displays on the screen.

- 1. From a Home screen,  $tap$   $\cdots$  Apps > Settings > Display.
- 2. Tap Font style to change the font style.
	- Tap DOWNLOAD to find new fonts.
- 3. Tap Font size to adjust the size of the text on the device.

## <span id="page-84-0"></span>Lock Screen

Choose a method for unlocking your screen. Different Screen Locks have different levels of security and options.

## <span id="page-84-1"></span>Set a Screen Lock

- 1. From a Home screen,  $tan \frac{1}{2}$  Apps > Settings.
- 2. Tap Lock Screen.
- 3. Tap Screen lock to select a screen lock and level of security:
	- Swipe: Swipe the screen to unlock it. This option provides no security.
	- Pattern: Use a unique tap gesture to unlock your device. This option provides medium security.
	- PIN: Select a PIN to use for unlocking the screen. This option provides medium to high security.
	- Password: Create a password for unlocking the screen. This option provides high security.
	- None: Never use a Lock screen.
- 4. Select your notification settings if a secured Lock screen is enabled.
	- Show content
	- Hide content
	- Do not show notifications

#### Screen Lock Options

#### Swipe Only

- Unlock effect: Set the visual effect used when unlocking the screen.
- Help text: Show help information on unlocking the screen on the Lock screen.

#### Pattern Only

• Make pattern visible: Display the pattern as your draw it.

#### Pattern, PIN, and Password

• Secured lock time: Set the length of time to pass before locking the screen.

#### All Screen Locks

- Dual clock: Display both local and home times on your Lock screen when roaming.
- Show date: Display the date on the Lock screen.
- Phone shortcut: Display a Phone shortcut on the Lock screen.
- Camera shortcut: Display a Camera shortcut on the Lock screen.
- Owner Information: Show owner information on the Lock screen.

# Call Settings

## Configure options for calling with your phone.

To access Call settings:

- 1. From a Home screen,  $tan \frac{1}{2}$  Apps > Settings > Call.
- 2. Tap any of the settings below to configure them:
	- Call rejection: Create or edit messages to reject incoming calls.
	- Answering and ending calls: Configure your phone to answer calls by pressing the Home key and end calls by pressing the Power key.
	- Call-related pop-ups: Configure call pop-up settings.
	- More settings: Configure TTY mode and hearing aid options.
	- Ringtones and keypad tones: Select or create your default ringtone, set the phone to vibrate when ringing, and play a tone when the dialing keypad is tapped.
	- Noise reduction: Suppress background noise during calls.
	- Service provider: Select your voicemail service. Your carrier is selected by default.
	- Voicemail settings: Configure your voicemail.

# Application Manager

You can download and install new applications on your device. Use Application manager settings to manage your downloaded and preloaded applications.

**Warning:** Because this device can be configured with system software not provided by or supported by Google or any other company, you operate this software at your own risk.

## Memory Usage

See how memory is being used by Downloaded or Running applications.

- 1. From a Home screen,  $tan$   $\frac{1}{2}$  Apps > Settings > Application manager.
- 2. Swipe across the screen to display DOWNLOADED, SD CARD, RUNNING, or ALL to display memory usage for that category of applications.

The graph on the DOWNLOADED tab shows used and free device memory. The graph on the RUNNING tab shows used and free RAM.

### Downloaded

Displays apps you have downloaded onto your device.

- 1. From a Home screen,  $\tan \frac{1}{2}$  Apps >  $\bullet$  Settings > Application manager.
- 2. Tap DOWNLOADED to view a list of all the downloaded applications on your device.
	- To switch the order of the DOWNLOADED list, tap  $\bullet$  More options > Sort by size or Sort by name.
	- To reset all of your application preferences, tap **More options > Reset app preferences.**
	- Tap an application to view and update information about the application, including memory usage, default settings, and permissions. The following options are displayed:
		- FORCE STOP: Stop an app that is misbehaving. Restart your device if stopping an app, process, or service causes your device to stop working correctly.
		- UNINSTALL/UNINSTALL UPDATES: Delete the application from the device or uninstall updates made to apps that cannot be deleted.
		- **MOVE TO SD CARD:** Move this app to your microSD card.
		- **CLEAR DATA:** Clear application data from memory.
		- CLEAR CACHE: Clear an application's temporary memory storage.
		- **CLEAR DEFAULTS:** Clear an application's customization.
		- Permissions: View information about the application's access to your device and data.

## SD Card

Displays apps you have downloaded onto your memory card (not included).

- 1. From a Home screen,  $tan \frac{1}{2}$  Apps > Settings > Application manager.
- 2. Tap SD CARD to view a list of all the downloaded applications on your SD card.
	- To switch the order of the SD CARD list, tap **More options > Sort by size or Sort by** name.
	- To reset your application preferences, tap **More options > Reset app preferences.**

Note: When you reset app preferences, you will not lose any app data.

3. Tap an application to view and update information about the application, including memory usage, default settings, and permissions.

### Running Services

View and control services running on your device.

- 1. From a Home screen,  $\tan \frac{1}{2}$  Apps > Settings > Application manager.
- 2. Tap **RUNNING** to view a list of running services.

All the applications that are currently running on the device display.

- 3. Tap  $\frac{3}{2}$  More options > Show cached processes to display all the cached processes that are running. Tap  $\frac{3}{2}$  More options > Show services in use to switch back.
- 4. Tap one of the applications to view application information.
	- **STOP:** Stops the application from running on the device. This is usually done prior to uninstalling the application. (Not all services can be stopped. Stopping services may have undesirable consequences on the application or Android System.)
	- **REPORT:** Report failure and other application information.

Note: Options vary by application.

## **Accounts**

Set up and manage accounts, including your Google Account, Samsung account, email, and social networking accounts.

Depending on the account, you can choose to synchronize your calendar, contacts, and other types of content.

### Add an Account

- 1. From a Home screen,  $tan \frac{1}{2}$  Apps > **Settings.**
- 2. Tap Accounts > Add account.
- 3. Tap one of the account types.
- 4. Follow the prompts to enter your credentials and set up the account.

## Synchronize Accounts

- 1. From a Home screen,  $tan \frac{1}{2}$  Apps > **Settings.**
- 2. Tap Accounts > (account type).
- 3. Tap an account to view the sync settings for that account.
	- Check individual data items to sync.

### Account Settings

Each account has its own set of settings. In addition, you can configure common settings for all accounts of the same type.

Note: Account settings and available features vary between account types and service providers. Contact your service provider for more information on your account's settings.

- 1. From a Home screen,  $tan \frac{1.11}{1.11}$  Apps > **Settings.**
- 2. Tap Accounts > (account type).
	- Tap an account to configure that account's settings.
	- Tap Settings or other available options to configure common settings for all accounts of this type.

### Delete an Account

- 1. From a Home screen,  $\tan \frac{1}{2}$  Apps > **Settings.**
- 2. Tap Accounts > (account type).
- 3. Tap the account, and then tap  $\frac{1}{2}$  More options > Remove account.

## Backup and Reset

Back up your data to Google servers. You can also reset your device to its factory defaults.

### Backup and Restore

Enable backup of your information to Google servers.

- 1. From a Home screen,  $tan \frac{1}{2}$  Apps > **Settings.**
- 2. Tap Backup and reset for options:
	- Back up my data: Enable back up of application data, Wi-Fi passwords, and other settings to Google servers.
	- Backup account: Select a Google account to be used as your backup account.
	- Automatic restore: Enable automatic restoration of settings from Google servers. When enabled, backed-up settings are restored when you reinstall an application.

### Factory Data Reset

Return your device to its factory defaults.

### Factory Reset Protection

Adding a Google account to your device automatically enables the Factory Rest Protection (FRP) security feature.

FRP prevent other people from using your device if it is reset to factory settings without your permission. For example, if your device is lost or stolen, only someone with your Google account can perform a factory data reset and use the device.

When a device is factory reset, the device will not be able to be setup without the user entering the Google Account associated with the device.

**Caution:** You should remove your Google Account before shipping your device to Samsung or any other service provider for service and before resetting the device to factory settings.

To reset your device to its factory defaults:

- 1. From a Home screen,  $tan \frac{1.11}{1.1.4}$  Apps > Settings.
- 2. Tap Backup and reset > Factory data reset.
- 3. Tap RESET DEVICE and follow the prompts to perform the reset.

Warning: This action permanently erases ALL data from the device, including Google or other account settings, system and application data and settings, downloaded applications, as well as your music, photos, videos, and other files.

# <span id="page-90-0"></span>**Accessibility**

Accessibility services are special features that make using the device easier for those with certain physical disabilities.

Note: You can download additional accessibility applications from the Google Play store.

- 1. From a Home screen,  $tan \frac{1}{2}$  Apps > **Settings.**
- 2. Tap Accessibility for options:

#### More settings

- Direct access: Press the Home key three times to open the accessibility options screen.
- Answering and ending calls: Select the methods you can use to answer and end a call.
- Single tap mode: Tap to stop or snooze alarms, calendar events, and timer alerts, and accept or reject incoming calls.

#### **Services**

Additional accessibility apps may be downloaded from the Google Play store. Certain accessibility services you install may be configured here.

- TalkBack: Speak feedback aloud to assist blind and low-vision users.
	- TalkBack can collect all of the text you enter, except passwords, including personal data and credit card numbers. It may also log your user interface interactions with the device.
- Switch Access: Control your device using configurable key combinations.

#### Vision

- Speak passwords: Read the characters aloud as you enter your passwords.
- Font size: Set the font size.
- Magnification gestures: Use exaggerated gestures such as triple-tapping, double pinching, and dragging two fingers across the screen.
- Negative colors: Reverse the display of colors from white text on a black background to black text on a white background.
- Color correction: Adjust the color of the screen if you are color blind or have difficulty reading the display due to the screen color. Tap Color correction for options.
- Notification reminder: Beep at set intervals to remind you of any unread notifications.
- Accessibility shortcut: Quickly enable accessibility features in two quick steps. Tap ON/OFF to turn the feature on.
- Text-to-speech options: Set your preferred TTS engine and options. For more information, see [Text-To-Speech Options.](#page-93-0)

#### **Hearing**

- Flash notification: Set your camera light to blink whenever you receive a notification.
- Turn off all sounds: Turn off all notifications and audio.
- Hearing aids: Improve the sound quality of your device for use with hearing aids.
- Samsung subtitles (CC): Use Samsung subtitles with multimedia files when available.
- Google subtitles (CC): Use Google subtitles with multimedia files when available.
- Mono audio: Switch audio from stereo to mono for use with one earphone.
- Sound balance: Use the slider to set the left and right balance when using a stereo device.

#### **Dexterity**

• Press and hold delay: Select a time interval for this gesture.

#### Interaction

• Interaction control: Customize the way you interact with applications and settings on your phone.

## Language and Input Settings

Configure your device's language and input settings.

## Set Your Default Language

- 1. From a Home screen,  $tan \frac{1}{2}$  Apps > **Settings.**
- 2. Tap Language and input > Language.
- 3. Select a language from the list.

## Select Your Default Keyboard or Input Method

- 1. From a Home screen,  $tan \frac{1}{2}$  Apps > **Settings.**
- 2. Tap Language and input > Default.
- 3. Select a keyboard.

Note: Additional keyboards can be downloaded from the Google Play store.

## Samsung Keyboard Settings

Configure options for using the Samsung keyboard.

- 1. From a Home screen,  $tan \frac{1}{2}$  Apps > **Settings.**
- 2. Tap Language and input.
- 3. Tap Samsung keyboard for options:
	- English(US): Choose a keyboard layout.
	- Select input languages: Choose which languages are available on the keyboard. To switch between languages, slide the space bar sideways.
- Predictive text: Predictive text suggests words that match your text entries, and automatically completes common words. Predictive text can learn your personal writing style from your contacts, messages, Gmail, and social networking sites—improving its accuracy of predicting your text entries.
- Additional keyboard settings provide assistance with capitalization, punctuation, and much more.

### Google Voice Typing Settings

Speak rather than type your text entries using Google Voice Typing.

- 1. From a Home screen,  $tan \frac{1}{2}$  Apps > **Settings.**
- 2. Tap Language and input.
- 3. Tap Google voice typing for options:
	- Language: Select languages for Google voice typing.
	- "Ok Google" detection: Say "Ok Google" to start a voice search from the Google app.
	- Hands-free: Configure voice search and spoken notifications.
	- Speech output: Use speech output for all notifications or only when Hands-free mode is active.
	- Offline speech recognition: Download language data to use speech recognition when not connected to a network.
	- Block offensive words: Hide recognized offensive voice results.
	- Bluetooth headset: Record audio through a Bluetooth headset (not included).

## Voice Input

Use Google voice recognition to perform Google searches using spoken commands.

- 1. From a Home screen,  $tan \frac{1}{2}$  Apps > **Settings.**
- 2. Tap Language and input > Voice input for options.
	- Tap Enhanced Google services for full voice interaction or Basic Google recognition for simple voice recognition.
	- Tap  $\mathbb{C}^*$  Settings next to the selected recognition service to configure its options.

## <span id="page-93-0"></span>Text-To-Speech Options

Configure your Text-To-Speech (TTS) options. TTS is used for various accessibility features, such as TalkBack. For more information, see [Accessibility](#page-90-0).

- 1. From a Home screen,  $tan \frac{1}{2}$  Apps > **Settings.**
- 2. Tap Language and input > Text-to-speech options for options:
	- Tap  $\bullet$  Settings next to Google Text-tospeech Engine for options.
	- Speech rate: Set the speed at which the text is spoken.
	- Listen to an example: Play a sample of speech synthesis (available if voice data is installed).
	- Default language status: Display the default language in use.

### Mouse/Trackpad Settings

Configure settings for using an optional mouse or trackpad (not included).

- 1. From a Home screen,  $tap$   $\cdots$  Apps > Settings.
- 2. Tap Language and input > Pointer speed to set the speed of the pointer.

## Date and Time Settings

By default, your device receives date and time information from the wireless network.

When you are outside network coverage, you may want to set date and time information manually using the date and time settings.

- 1. From a Home screen,  $tan \frac{1}{2}$  Apps > **Settings.**
- 2. Tap Date and time.

The following options are available:

- Automatic date and time: When enabled, the device takes date and time updates from the wireless network.
- Set date: Enter the current date (only available when Automatic date and time is disabled).
- Set time: Enter the current time(only available when Automatic date and time is disabled).
- Automatic time zone: When enabled, the device takes the time zone from the wireless network.
- Select time zone: Choose your local time zone (only available when Automatic date and time is disabled).
- Use 24-hour format: Set the format for time displays.

## Ultra Power Saving Mode

Conserve battery power by automatically adjusting the screen brightness, limiting the performance of the CPU, and other power reduction activities.

Ultra power saving mode saves even more battery power by using a gray scale theme on the Home screen and limiting the number of usable apps.

- 1. From a Home screen,  $tan$   $\frac{1}{2}$  Apps > Settings > Ultra power saving mode.
- 2. Tap ON/OFF to turn the feature on.
- 3. Read the information on the page that appears and tap AGREE to activate Ultra power saving mode.
- 4. Tap the  $\pm$  Add icons to add more apps to the Home screen.
- 5. To turn off Ultra power saving mode, tap **More options > Turn off Ultra power** saving mode.

## **Battery**

### View how battery power is used for device activities.

- 1. From a Home screen,  $tan \frac{1}{2}$  Apps > **Settings.**
- 2. Tap Battery > Show battery percentage to display the battery charge percentage next to the battery icon on the Status bar.

### Battery Chart

The battery level displays as a percentage. The amount of time the battery has been used also displays.

▶ Tap the Battery chart to see History details.

### Apps and OS Usage

Battery usage displays in percentages per application.

- 1. Tap an option to view how it is affecting battery use.
- 2. Tap REFRESH to update the listing.

Note: Other applications may be running that affect battery use.

View the device memory and usage, or mount, unmount, or format an optional memory card (not included).

## Device Memory

View and manage the memory used by the device.

- 1. From a Home screen,  $tan \frac{1}{2}$  Apps > **Settings.**
- 2. Tap Storage.
	- The Device Memory displays Total space and Available space.
	- The amounts of memory used by Applications, Pictures and videos, Audio, Downloads, Cached data, and Miscellaneous files display.

To increase available memory:

- 1. Tap Cached data to clear all cached data for all apps.
- 2. Tap Miscellaneous files, select unnecessary files, and tap  $\blacksquare$  Delete.

## Memory Card (SD Card)

Once an optional memory card (not included) has been installed in your device, the card memory displays as Total space and Available space.

### Install a Memory Card

You can use an optional microSD or microSDHC card (not included) to add additional memory space to your device.

Note: The micro SD card slot is above the SIM card slot.

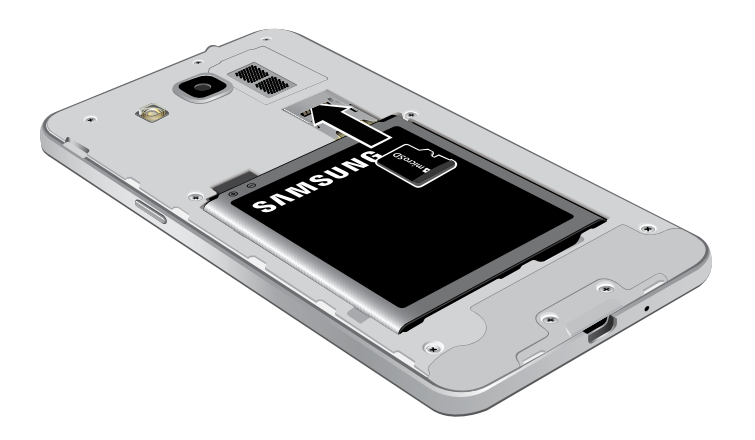

- 1. Remove the back cover. For more information, see [Remove the Back Cover.](#page-9-0)
- 2. With the gold contacts facing down, carefully slide the memory card into the slot.
- 3. Replace the back cover. For more information, see [Replace the Back Cover.](#page-10-0)

### Mount a Memory Card

When you install an optional memory card, it is automatically mounted (connected to the device) and prepared for use. However, should you unmount the card without removing it from the device, you will need to mount it before it can be accessed.

- 1. From a Home screen,  $tan \frac{1}{2}$  Apps > **Settings.**
- 2. Tap Storage > Mount SD card.

### Remove a Memory Card

**Warning:** To prevent damage to information stored on the memory card, unmount the card before removing it from the device.

- 1. From a Home screen,  $tan$   $\cdots$  Apps > **Settings.**
- 2. Tap Storage > Unmount SD card.
- 3. Remove the back cover. For more information, see [Remove the Back Cover.](#page-9-0)
- 4. Carefully pull the card out.
- 5. Replace the back cover. For more information, see [Replace the Back Cover.](#page-10-0)

### Format a Memory Card

**Warning:** When formatting an SD card, you should backup your music and photo files that are stored on the card because formatting the SD card deletes all the stored data.

- 1. From a Home screen,  $tan \frac{1}{2}$  Apps > **Settings.**
- 2. Tap Storage > Format SD card and follow the prompts.

# **Security**

Secure your device and protect your data with Security settings.

### Device Administration

Manage your device administrators and application installation privileges.

- 1. From a Home screen,  $tan \frac{1}{2}$  Apps > **Settings.**
- 2. Tap Security for options:
	- Device administrators: Add or remove device administrators.
	- Unknown sources: Enable installation of applications that are not from the Google Play store.

**Warning:** Enabling installation of third-party applications can cause your device and personal data to be more vulnerable to attacks by unknown sources.

## Encrypt Your Data

Require a numeric PIN or password to decrypt your device each time you power it on or encrypt the data on a memory card (not included) each time it is connected.

- 1. From a Home screen,  $tan \frac{1}{2}$  Apps > **Settings.**
- 2. Tap Security and tap an option:
	- Tap Encrypt device and follow the prompts to encrypt all data on your device.
	- Tap Encrypt external SD card to encrypt data on a memory card (not included).

### Find My Mobile

Protect your device from loss or theft allowing your device to be locked, tracked, and for your data to be deleted remotely.

- 1. From a Home screen,  $tan$   $\cdots$  Apps > **Settings.**
- 2. Tap Security.
- 3. The following options are available:
	- Remote controls: Tap to activate or deactivate Remote controls, which allows you to access your device remotely.
	- SIM change alert: Prevent unauthorized changes to your SIM card by being alerted whenever an app or service attempts to change data on your SIM card.
	- Go to website: To access your device remotely, visit [findmymobile.samsung.com.](https://findmymobile.samsung.com/login.do)

### Factory Data Reset Password

Create or change your Factory data reset password.

- 1. From a Home screen,  $tan \frac{1}{2}$  Apps > **<b>Settings.**
- 2. Tap Security > Set up/change password to create a new password.

### SIM Card Lock

Lock your SIM card to require a PIN for use.

- 1. From a Home screen,  $tan \frac{1}{2}$  Apps > **Settings.**
- 2. Tap Security > Set up SIM card lock to create a new password.

### View Passwords

Display password characters briefly as you type them.

- 1. From a Home screen,  $tan \frac{1}{2}$  Apps > **Settings.**
- 2. Tap Security > Make passwords visible to turn the feature on.

## Security Update Service

Automatically receive security updates.

- 1. From a Home screen,  $tan \frac{1.001}{1.001}$  Apps > **Settings.**
- 2. Tap Security, and tap an option:
	- Security policy updates: Automatically or manually check for security policy updates.
	- Send security reports: Send security reports to Samsung via Wi-Fi for threat analysis.

### Credential Storage

Manage your security certificates. If a certificate authority (CA) certificate gets compromised or for some other reason you do not trust it, you can disable or remove it.

- 1. From a Home screen,  $tan \frac{1}{2}$  Apps > **Settings.**
- 2. Tap Security for options:
	- Storage type: Select a storage location for credential contents.
	- Trusted credentials: Display certificates in your device's ROM and other certificates you have installed.
	- Install from device storage: Install a new certificate from storage.
	- Clear credentials: Erase the credential contents from the device and reset the password.

### Advanced

Use these options to configure advanced security settings.

- 1. From a Home screen,  $tan$   $\frac{1}{2}$  Apps > Settings.
- 2. Tap Security for the following Advanced options:
	- Trust agents: Perform selected actions when trusted devices are connected. (This option is available only with secure locks, like PIN and password.)
	- Pin windows: Pin an app on your device screen, preventing access to other features of your phone.
	- Access application usage data: View which application can access your device's usage history.
	- Smart Lock: Set your trusted devices, places, voice, and on-body detection preferences.

Note: To view Trust agents, set up a secure screen lock (PIN, Password, or Pattern). For more information, see [Set a Screen Lock](#page-84-1).

## About Your Device

View information about your device, including status, legal information, hardware and software versions, and a tutorial.

- 1. From a Home screen,  $tan \frac{1}{2}$  Apps > **Settings.**
- 2. Tap About device, and then tap items for more details:
	- Software updates: Check for and install available software updates.
	- Status: View the status of the battery, network, and other information about your device.
	- Legal information: View your device's open source licenses and Google legal information.
	- Additional device information includes the Model number, Android version, Build number, and more.

### Software Updates

Use Software updates to update your device's software.

- 1. From a Home screen,  $tan \frac{1}{2}$  Apps > **Settings.**
- 2. Tap About device > Software updates.
- 3. Follow the prompts to check for available software updates to download and install.